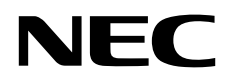

# Monitor desktop MultiSync PA271Q

Manuale Utente

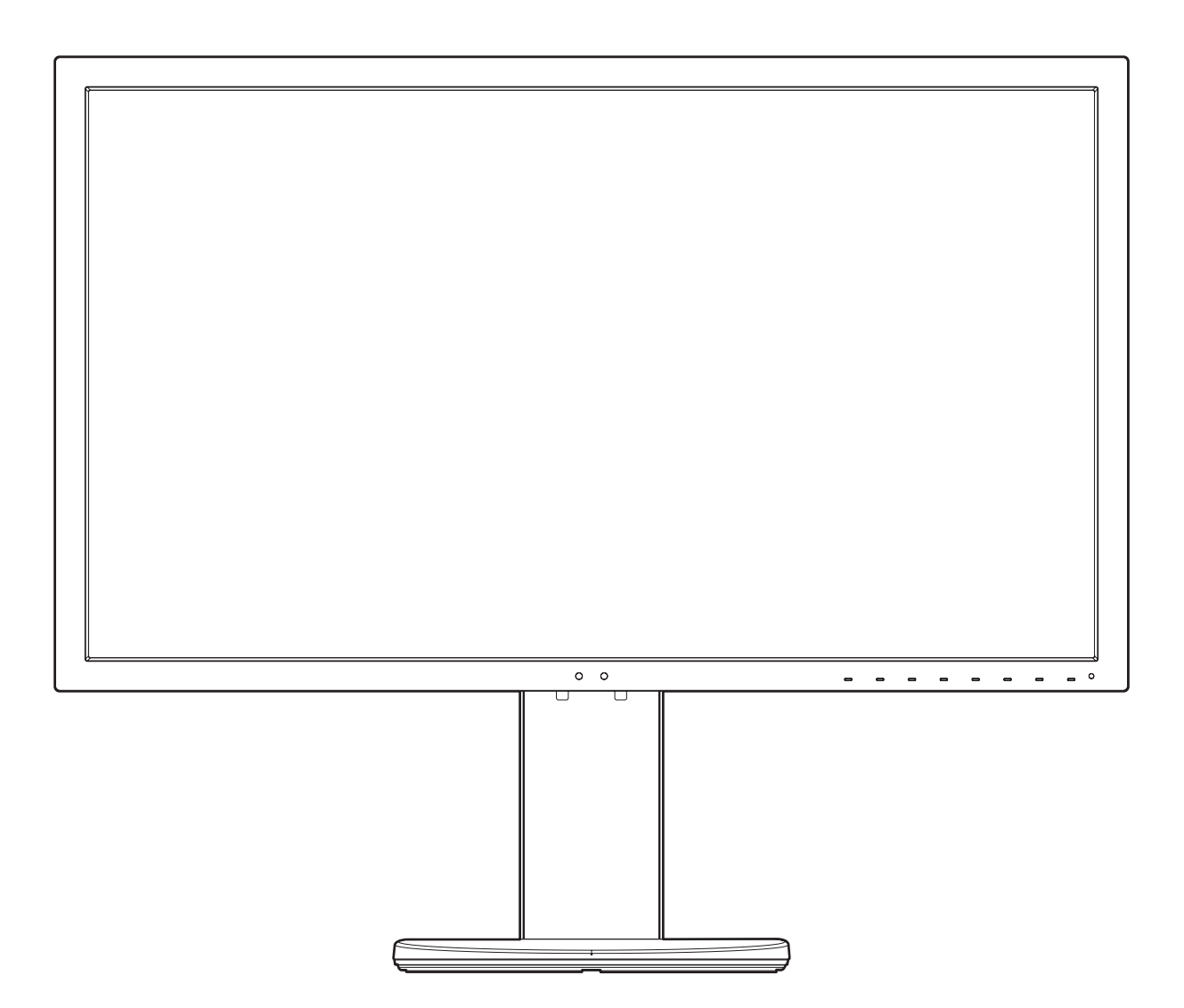

MODELLO: PA271Q-BK

Il nome del modello è riportato sull'etichetta sul retro del monitor.

# **Indice**

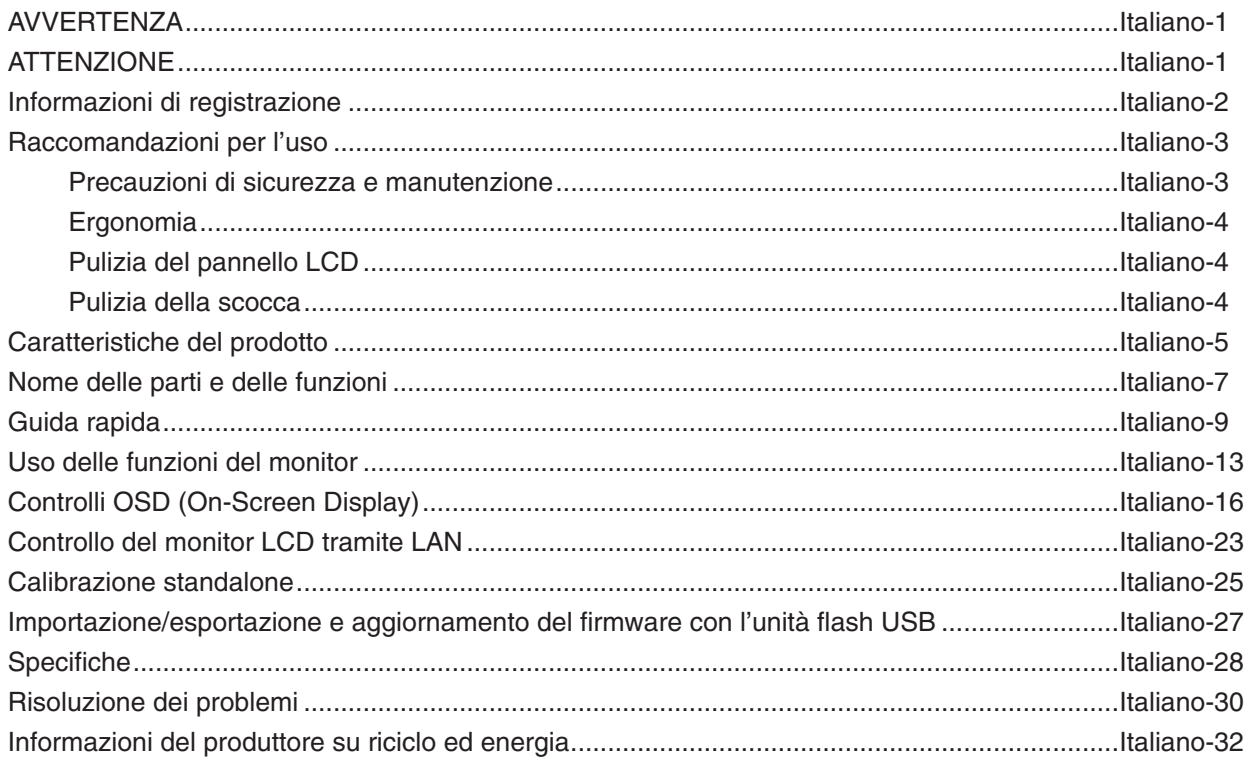

# **AVVERTENZA**

PER EVITARE PERICOLO DI INCENDI O DI SCOSSE ELETTRICHE, NON ESPORRE L'UNITA' A PIOGGIA O UMIDITA'. INOLTRE, NON USARE LA SPINA POLARIZZATA DELL'UNITA' CON UNA PRESA DI CAVO DI PROLUNGA O ALTRE PRESE, A MENO CHE I POLI DELLA SPINA SI INSERISCANO COMPLETAMENTE.

NON APRIRE LA CARROZZERIA POICHÉ ALL'INTERNO VI SONO COMPONENTI SOTTO ALTA TENSIONE. PER LA MANUTENZIONE RIVOLGERSI A PERSONALE DI MANUTENZIONE QUALIFICATO.

# <span id="page-2-1"></span>**ATTENZIONE**

ATTENZIONE: PER RIDURRE IL RISCHIO DI SCOSSE ELETTRICHE, ASSICURARSI CHE IL CAVO DI ALIMENTAZIONE SIA SCOLLEGATO DALLA PRESA DI ALIMENTAZIONE A MURO. PER TOGLIERE COMPLETAMENTE ALIMENTAZIONE ALL'UNITÀ, SCOLLEGARE IL CAVO DI ALIMENTAZIONE DALLA PRESA C.A. NON TOGLIERE IL COPERCHIO (O LA PARTE POSTERIORE). ALL'INTERNO NON VI SONO PARTI MANUTENIBILI DALL'UTENTE. PER LA MANUTENZIONE RIVOLGERSI A PERSONALE DI MANUTENZIONE QUALIFICATO.

> Questo simbolo avverte l'utente che tensioni non isolate all'interno dell'unità possono essere sufficientemente elevate da provocare scossa elettrica. Pertanto è pericoloso avere qualsiasi tipo di contatto con un componente interno all'unità.

Questo simbolo avverte l'utente che sono state incluse importanti informazioni relative al funzionamento ed alla manutenzione dell'unità. Pertanto esse devono essere lette attentamente al fine di evitare l'insorgere di problemi.

 **ATTENZIONE:** Utilizzare il cavo di alimentazione fornito con questo schermo secondo le istruzioni riportate nella tabella seguente. Se con questa apparecchiatura non viene fornito il cavo di alimentazione, contattare NEC. Per tutti gli altri casi, utilizzare il cavo di alimentazione con la spina corrispondente alla presa di alimentazione in cui si trova il monitor. Il cavo di alimentazione compatibile corrisponde alla tensione CA della presa; inoltre, è stato approvato ed è conforme agli standard di sicurezza del paese di acquisto.

Questa apparecchiatura è progettata per essere utilizzata con il cavo di alimentazione collegato alla terra di sicurezza. In caso contrario, si potrebbero verificare scosse elettriche. Assicurarsi che il cavo di alimentazione sia collegato correttamente alla terra di sicurezza.

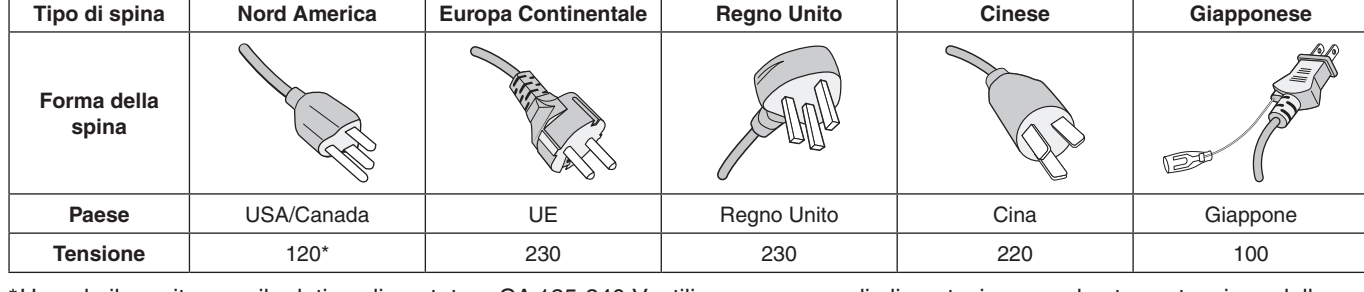

\*Usando il monitor con il relativo alimentatore CA 125-240 V, utilizzare un cavo di alimentazione con la stessa tensione della presa di corrente utilizzata.

**NOTA:** l'assistenza al prodotto viene fornita nel Paese in cui è stato acquistato il prodotto.

Windows è un marchio registrato di Microsoft Corporation. NEC è un marchio registrato di NEC Corporation. ErgoDesign è un marchio registrato di NEC Display Solutions, Ltd. in Austria, Benelux, Danimarca, Francia, Germania, Italia, Norvegia, Spagna, Svezia, Regno Unito.

Tutti gli altri nomi di marca e prodotto sono marchi di fabbrica o marchi registrati dei rispettivi proprietari. DisplayPort e il logo di conformità a DisplayPort sono marchi di Video Electronics Standards Association negli Stati Uniti e in altri Paesi.

Adobe e il logo Adobe sono marchi registrati o marchi di Adobe Systems Incorporated negli Stati Uniti e/o in altri paesi.

I termini HDMI e HDMI High-Definition Multimedia Interface, nonché il logo HDMI, sono marchi o marchi registrati di HDMI Licensing Administrator, Inc. negli Stati Uniti e in altri Paesi.

HDCP (High-bandwidth Digital Content Protection): HDCP è un sistema che impedisce la copia illegale dei dati video inviati su un segnale digitale. La mancata visualizzazione del materiale trasmesso attraverso l'ingresso del segnale digitale non implica necessariamente il funzionamento non corretto del display. Con l'implementazione di HDCP, potrebbero esserci casi in cui determinati contenuti risultano protetti tramite il sistema HDCP e quindi non visualizzabili in seguito alla decisione/intenzione della comunità HDCP (Digital Content Protection, LLC).

- Questo prodotto è da utilizzarsi principalmente come Apparecchiatura tecnica informatica in un ufficio o in un ambiente domestico.
- Il prodotto è pensato per essere collegato a un computer e non per la visione di segnali di trasmissione televisivi.

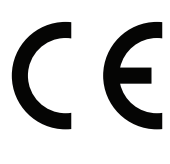

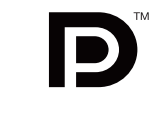

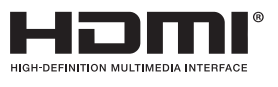

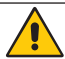

Ţ

<span id="page-2-0"></span>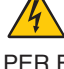

 $\mathcal{H}$ 

# <span id="page-3-0"></span>**Informazioni sul cavo**

 **ATTENZIONE:** Utilizzare i cavi specifici collegati al monitor per evitare di interferire con le ricezioni radiotelevisive. Per DisplayPort, Mini-DisplayPort, HDMI, USB, USB-C e LAN, utilizzare un cavo segnale schermato. L'uso di cavi e adattatori diversi può provocare interferenze nella ricezione radiotelevisiva.

# **Informazioni FCC**

1. Il cavo di alimentazione utilizzato deve essere di tipo approvato ed essere conforme agli standard di sicurezza americani, nonché soddisfare la condizione seguente.

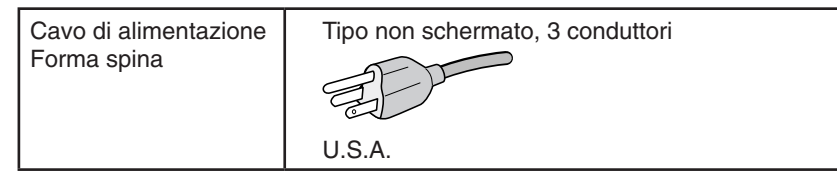

- 2. Questa apparecchiatura è stata provata e trovata conforme alle limitazioni per un dispositivo digitale di classe B, secondo la parte 15 delle regole FCC. Tali limitazioni sono finalizzate a fornire una ragionevole protezione da interferenze dannose in installazioni residenziali. Questa apparecchiatura genera, utilizza e può irradiare energia a radiofrequenza e, se non installata ed utilizzata secondo le istruzioni, può provocare interferenze nocive alle comunicazioni radio. Tuttavia non si garantisce che, in una particolare installazione, non si verifichi interferenza. Se l'apparecchiatura dovesse provocare interferenze nocive alla ricezione radiotelevisiva, in seguito ad accensione e spegnimento della stessa, si suggerisce all'utente di tentare di correggere l'interferenza ricorrendo a uno o più dei seguenti provvedimenti:
	- Riorientare o riposizionare l'antenna ricevente.
	- Aumentare la separazione tra l'apparecchiatura e il ricevitore.
	- Collegare l'apparecchiatura ad una presa su un circuito diverso da quello a cui è collegato il ricevitore.
	- Per l'assistenza, consultare il proprio rivenditore locale o un tecnico radio/TV esperto

Se necessario, per ulteriori suggerimenti l'utente deve contattare il rivenditore o un tecnico radio/TV esperto. L'utente può trovare utile il seguente libretto, preparato dalla commissione federale per le comunicazioni: "Identificazione e risoluzione di problemi di interferenza Radio-TV." Questo libretto è disponibile presso l'Ufficio Stampa Governativo degli Stati Uniti, Washington, D.C., 20402, N. codice 004-000-00345-4.

# **Dichiarazione di conformità**

Il presente dispositivo è conforme alla parte 15 delle regole FCC. Il funzionamento è subordinato alle seguenti due condizioni. (1) Il dispositivo non deve provocare interferenze nocive, e (2) deve accettare qualsiasi interferenza ricevuta, comprese interferenze che possano causare funzionamento non desiderato.

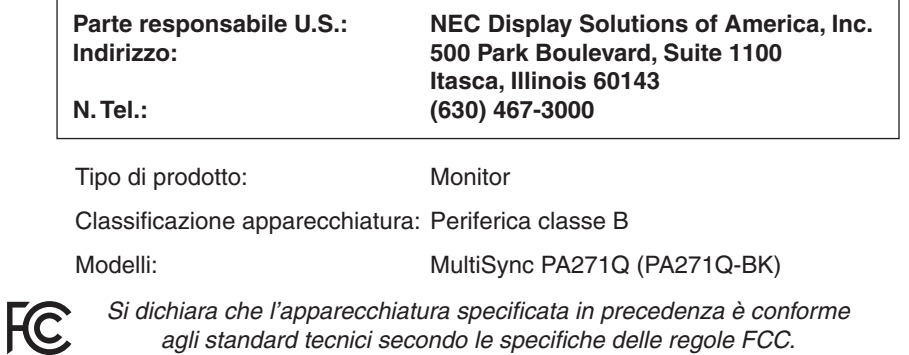

## **Per visualizzare un elenco di monitor certificati TCO e la relativa certificazione TCO (solo in inglese), visitare il nostro sito Web all'indirizzo**

https://www.nec-display.com/global/about/legal\_regulation/TCO\_mn/index.html

# <span id="page-4-1"></span><span id="page-4-0"></span>**Raccomandazioni per l'uso**

### **Precauzioni di sicurezza e manutenzione**

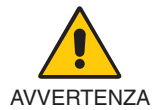

PER UNA RESA OTTIMALE, ATTENERSI ALLE SEGUENTI ISTRUZIONI PER L'INSTALLAZIONE E L'UTILIZZO DEL MONITOR LCD A COLORI:

- **• NON APRIRE IL MONITOR.** All'interno non vi sono parti riparabili dall'utente e l'apertura o la rimozione delle coperture può esporre a scosse pericolose o ad altri rischi. Per la manutenzione, fare riferimento a personale di manutenzione qualificato.
- Non versare liquidi nella scocca, né usare il monitor vicino all'acqua.
- Non inserire oggetti di alcun tipo nelle fessure dell'armadietto, poiché possono toccare punti attraversati da corrente causando scossa elettrica, incendio o guasto dell'apparecchiatura.
- Non appoggiare oggetti pesanti sul cavo di alimentazione. Il danneggiamento del cavo può provocare scosse o incendi.
- Non posare il prodotto su un carrello, un supporto o un tavolo inclinato o instabile. Il monitor può cadere danneggiandosi seriamente.
- Il cavo di alimentazione utilizzato deve essere di tipo approvato ed essere conforme agli standard di sicurezza del proprio Paese (In Europa deve essere utilizzato il tipo H05VV-F 3G 0.75 mm<sup>2</sup>).
- Nel Regno Unito, utilizzare un cavo di alimentazione approvato BS con tappo stampato, dotato di un fusibile nero (10 A) installato per l'uso insieme a questo monitor.
- Non utilizzare il monitor all'esterno.
- Non piegare, deformare o danneggiare in altro modo il cavo di alimentazione.
- Non utilizzare il monitor in ambienti con alta temperatura, umidi, polverosi o oleosi.
- Non coprire le prese d'aria del monitor.
- Le vibrazioni possono danneggiare la retroilluminazione. Non installare in aree in cui il monitor sarebbe esposto a vibrazioni continue.
- Se il monitor o il vetro sono rotti, evitare il contatto con i cristalli liquidi e maneggiare con cura.
- Per evitare al monitor danni da rovesciamento, dovuti a scosse telluriche o altri fenomeni, assicurarsi di installare il monitor in una posizione stabile e di attuare le misure necessarie per impedire che cada.
- Per assicurare l'affidabilità del monitor, pulire i fori sul retro del cabinet almeno una volta l'anno per rimuovere sporcizia e polvere.
- Quando si utilizza un cavo LAN, non connettersi a una periferica il cui collegamento potrebbe avere una tensione eccessiva.
- Scollegare immediatamente l'alimentazione, scollegare il monitor dalla presa a muro e spostarlo in un posto sicuro, quindi contattare il personale di assistenza qualificato in caso si verifichino queste condizioni. Se il monitor viene utilizzato in una di queste situazioni, potrebbe cadere, causare un incendio o provocare scosse elettriche:
	- Il supporto del monitor è incrinato o scrostato.
	- Se si notano danni strutturali, quali incrinature o sfarfallio innaturale.
	- • Il monitor emana un odore diverso dal solito.
	- **•** Se il cavo di alimentazione o la presa sono danneggiati.
	- Se è stato versato del liquido o sono caduti oggetti nel monitor.
	- Il monitor è stato esposto a pioggia o acqua.
	- Il monitor è stato fatto cadere o la scocca è danneggiata.
	- Il monitor non funziona regolarmente seguendo le istruzioni d'uso.

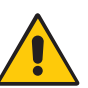

ATTENZIONE

- **•** Lasciare spazio attorno al monitor per un'adeguata ventilazione che permetta la dissipazione del calore. Non ostruire le aperture di ventilazione o mettere il monitor vicino a radiatori o altre fonti di calore.
- Non appoggiare nulla sopra il monitor.
- Il connettore del cavo di alimentazione è il mezzo principale per scollegare il sistema dalla rete di alimentazione. Il monitor deve essere posto vicino ad una presa di alimentazione facilmente accessibile.
- Maneggiare con cura durante il trasporto. Conservare l'imballo per il trasporto.
- Maneggiare con cura durante l'installazione e la regolazione per evitare lesioni personali e danni al monitor.
- Non collegare le cuffie al monitor mentre le si indossa. A seconda del livello di volume, si potrebbe incorrere in danni alle orecchie e perdita di udito.
- Serrare tutte le viti. Una vite allentata può provocare la caduta del monitor dal braccio o dal supporto.
- Non toccare la superficie dello schermo LCD durante il trasporto, il montaggio e la configurazione. Eventuali pressioni sullo schermo LCD potrebbero causare seri danni.

<span id="page-5-0"></span>**Persistenza dell'immagine:** La persistenza dell'immagine si verifica quando un'immagine residua o "fantasma" di un'immagine precedente rimane visibile sullo schermo. A differenza dei monitor CRT, la persistenza dell'immagine dei monitor LCD non è permanente, tuttavia bisogna evitare di visualizzare immagini fisse per lungo tempo.

Per eliminare la persistenza dell'immagine, spegnere il monitor per il tempo di visualizzazione dell'immagine precedente. Ad esempio, se un'immagine è rimasta sul monitor per un'ora, lasciando un'immagine residua, il monitor deve rimanere spento per un'ora per cancellare l'immagine.

**NOTA:** Come per tutti i dispositivi di visualizzazione, NEC DISPLAY SOLUTIONS raccomanda di utilizzare a intervalli regolari uno screen saver quando lo schermo non è attivo o spegnere il monitor se non viene utilizzato.

> IL CORRETTO POSIZIONAMENTO E REGOLAZIONE DEL MONITOR RIDUCE L'AFFATICAMENTO DI OCCHI, SPALLE E COLLO. NEL POSIZIONARE IL MONITOR, CONTROLLARE QUANTO SEGUE:

### **Ergonomia**

Per ottenere il massimo beneficio ergonomico, si raccomanda di:

- Per ottenere le prestazioni ottimali del monitor, attendere 20 minuti per il riscaldamento. Evitare la riproduzione di immagini fisse sul monitor per periodi prolungati onde evitare l'effetto di persistenza dell'immagine (effetti post-immagine).
- Regolare l'altezza del monitor in modo che la parte alta dello schermo sia a livello degli occhi o leggermente sotto. Guardando il centro dello schermo, gli occhi devono essere rivolti leggermente verso il basso.
- Posizionare il monitor ad almeno 40 cm e a non più di 70 cm dagli occhi. La distanza ottimale è di 50 cm.
- Far riposare periodicamente gli occhi per 5-10 minuti ogni ora fissando un oggetto lontano almeno 6 metri.
- Posizionare il monitor ad un angolo di 90° rispetto a finestre o altre sorgenti di luce per ridurre il riflesso della luce sullo schermo. Regolare l'inclinazione del monitor in modo che le luci del soffitto non si riflettano sullo schermo.
- Se la luce riflessa rende difficoltosa la visione dello schermo, usare un filtro anti riflesso.
- Regolare i controlli di luminosità del monitor per migliorare la leggibilità.
- Usare un supporto per documenti posto vicino allo schermo.
- Posizionare ciò che viene osservato più spesso (lo schermo o il materiale di riferimento) direttamente davanti, per girare il meno possibile la testa quando si digita.
- Sbattere spesso le palpebre. Gli esercizi per gli occhi aiutano a ridurre l'affaticamento oculare. Contattare il proprio oculista. Fare regolarmente esami della vista.
- Per non affaticare gli occhi, regolare la luminosità su un'impostazione moderata. Come riferimento di luminanza, utilizzare un foglio di carta bianca posto accanto allo schermo LCD.
- Non impostare il controllo di contrasto al massimo.
- Utilizzare i controlli di dimensione e posizione preimpostati con segnali standard.
- Utilizzare l'impostazione predefinita del colore.
- Utilizzare segnali non interlacciati.
- Non utilizzare il blu come colore primario su uno sfondo scuro, poiché risulta difficile distinguere le immagini, con conseguente affaticamento degli occhi dovuto a scarso contrasto.
- Idoneo per finalità di intrattenimento in ambienti a luminosità controllata, al fine di evitare fastidiosi riflessi provenienti dallo schermo.

### **Pulizia del pannello LCD**

- Quando il monitor LCD è impolverato, pulirlo delicatamente con un panno morbido.
- Pulire la superficie del monitor LCD con un panno non peloso e non abrasivo. Non usare detersivi o pulivetro.
- Non sfregare lo schermo LCD con un materiale duro o ruvido.
- Non esercitare pressione sulla superficie del monitor LCD.
- Non utilizzare detergenti OA in quanto possono causare il deterioramento o lo scolorimento della superficie del pannello LCD.

### **Pulizia della scocca**

- Scollegare l'alimentazione
- Spolverare la scocca delicatamente con un panno morbido
- Per pulire la scocca, inumidire il panno con un detergente neutro e acqua, strofinare la scocca e poi passare un panno asciutto.
- **NOTA:** NON pulire con diluenti a base di benzene, detergenti alcalini, detergenti a basa alcolica, detergenti per vetri, cere, detergenti per smalti, saponi in polvere o insetticidi. La gomma e le sostanze viniliche non devono rimanere a contatto con il telaio per un periodo prolungato. Questi tipi di fluidi e materiali possono provocare il deterioramento, la screpolatura o la spellatura della vernice.

Per ulteriori informazioni su come predisporre un ambiente di lavoro adeguato, scrivere all'associazione American National Standard for Human Factors Engineering of Computer Workstations - ANSI/HFES 100-2007 - The Human Factors Society, Inc. P.O. Box 1369, Santa Monica, California 90406.

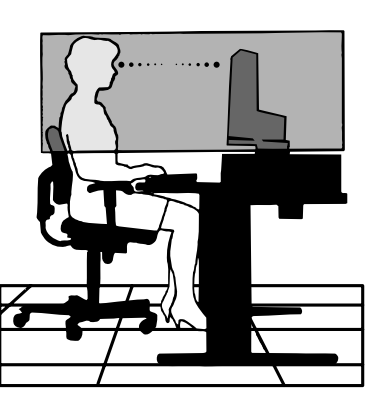

### <span id="page-6-0"></span>• **Riproduzione accurata dei colori**

- Motore SpectraView.

Esclusivo motore di elaborazione dei colori NEC integrato nel display. Combina luminosità interna, punto di bianco, luce ambiente, monitoraggio di temperatura e tempo insieme alla caratterizzazione e alla calibrazione di ciascun display durante la produzione per fornire un livello di colore, controllo, uniformità, accuratezza e stabilità senza confronti. Il motore SpectraView fornisce la massima versatilità, dalla calibrazione dei colori più rapida e avanzata alla possibilità di emulare accuratamente gli spazi colore come Adobe®RGB e sRGB, all'esecuzione di emulazioni di output delle stampanti mediante profili ICC e tabelle di ricerca 3D interne.

- Modalità immagine (vedere [pagina](#page-18-0) 17). Fino a 10 profili di modalità immagine programmabili per l'accesso rapido agli spazi colore standard del settore o alle impostazioni personalizzate dall'utente.
- Supporto di MultiProfiler.

È possibile configurare e selezionare facilmente le diverse modalità colore utilizzando l'applicazione MultiProfiler, disponibile per il download dal nostro sito Web.

- Uniformità (vedere [pagina](#page-19-0) 18). Fornisce luminosità e colori più uniformi su tutto lo schermo compensando le variazioni di luminosità e colori caratteristiche dei pannelli LCD.
- Tecnologia ad ampio angolo di visuale. Pannello IPS (In-Plane Switching) di livello professionale per la visualizzazione del monitor con spostamento minimo di colore. Fornisce un angolo di visualizzazione a 178° da qualsiasi direzione e in ogni orientamento. Perdita minima della luce sui toni scuri quando si visualizza lo schermo da un angolo in una stanza scarsamente illuminata.
- Colore a 10 bit.

Tutti gli input di segnale supportano la scala di grigi a 10 bit e oltre 1 miliardo di colori.

- Calibrazione standalone (vedere [pagina](#page-26-1) 25).

Questa funzione aggiorna i dati di riferimento del motore di elaborazione dei colori interno del display con le misurazioni effettuate attraverso il sensore colore. Tali misurazioni diventano di riferimento per tutte le impostazioni di colore nel display.

### **• Più ingressi segnale**

- Interfaccia USB tipo C (vedere [pagina](#page-15-0) 14). Supporta l'input video e audio, fornisce alimentazione e funzione hub USB con un singolo cavo.
- Interfacce DisplayPort e HDMI (vedere [pagina](#page-9-0) 8). Progettate per soluzioni scalabili di prossima generazione per la connettività video digitale ad alte prestazioni. Entrambe le interfacce offrono massima risoluzione, velocità di aggiornamento più rapida e maggiore profondità di colori.
- Modalità affiancata/immagine nell'immagine (vedere [pagina](#page-21-0) 20).

Aumenta la produttività visualizzando contemporaneamente due origini di input una di fianco all'altra (PBP, modalità affiancata) o in un piccolo schermo all'interno di uno schermo principale grande (PIP, immagine nell'immagine). È possibile utilizzare questa funzione anche per visualizzare una sorgente di input in due diverse modalità per il confronto fianco a fianco delle diverse impostazioni.

Italiano

- Hub USB 3.1 con selezione dell'input (vedere [pagina](#page-21-1) 20).

Cambiare le porte USB upstream (USB1/USB2/USB-C) associate all'input di visualizzazione corrente. Quando si collega un computer a ciascuna delle porte upstream, è possibile utilizzare le porte USB downstream del monitor selezionando questa impostazione per il segnale di input corrente. L'hub USB SuperSpeed offre un aumento delle prestazioni di 10 volte quelle normali rispetto alla precedente generazione USB Hi-Speed ed è compatibile con i dispositivi USB 2.0 precedenti.

- **• Funzioni personalizzabili**
	- Impostazione dei tasti di scelta rapida (vedere [pagina](#page-23-0) 22). È possibile assegnare le modalità immagine o altre funzioni ai tasti sulla parte anteriore per potervi accedere facilmente.
	- Indicatore LED (vedere [pagina](#page-23-1) 22). Il colore del LED sulla parte anteriore può essere associato a diverse modalità immagine o input video per un facile riferimento.
	- Funzione di marcatore area (vedere [pagina](#page-23-2) 22). Mostra un marcatore personalizzabile utilizzato per indicare proporzioni e aree protette diverse nella produzione video.

## **• Gestione del display**

- Funzione LAN (vedere [pagina](#page-24-1) 23). Fornisce il controllo delle impostazioni del monitor in rete attraverso un'applicazione personalizzata o un browser Web su un computer o uno smartphone collegato.
- Importazione/esportazione (vedere [pagina](#page-28-1) 27). Esegue un backup o una copia delle modalità immagine e delle impostazioni del monitor su un'unità flash USB collegata alla porta SENS/MEM.

### **• Ergonomia**

- Sensori presenza/ambiente (vedere [pagina](#page-8-1) 7 e [pagina](#page-22-0) 21). Rileva automaticamente la propria presenza e l'ambiente di lavoro per determinare e controllare la luminosità del display e risparmiare energia.

- Supporto con sistema di sblocco rapido regolabile (vedere [pagina](#page-12-0) 11 e [pagina](#page-13-0) 12). Offre flessibilità e comfort per le preferenze del singolo visualizzatore, incluse funzionalità di regolazione dell'altezza, di inclinazione e rotazione oltre a una leva di sblocco rapido per rimuovere rapidamente il supporto e semplificare l'installazione.

# <span id="page-8-1"></span><span id="page-8-0"></span>**Pannello di controllo**

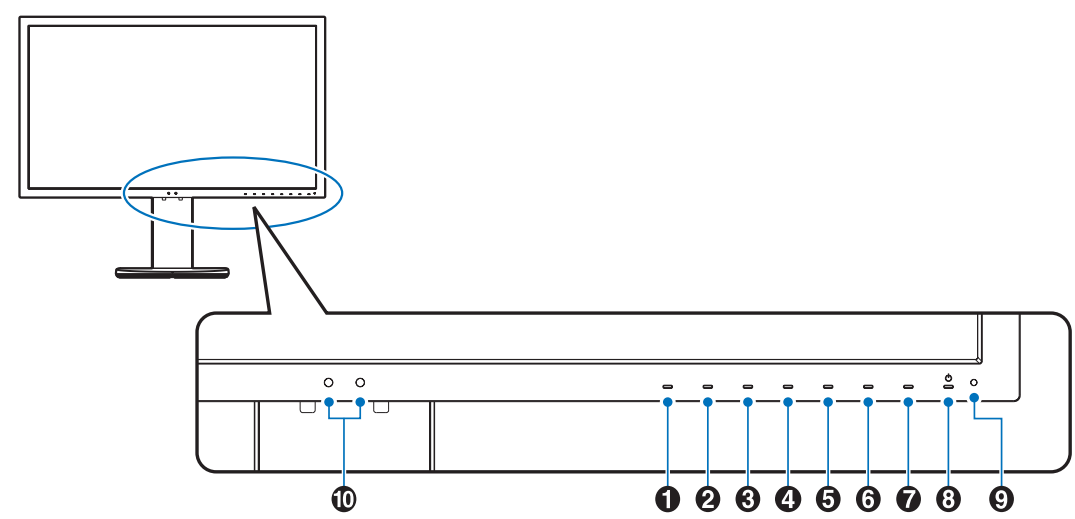

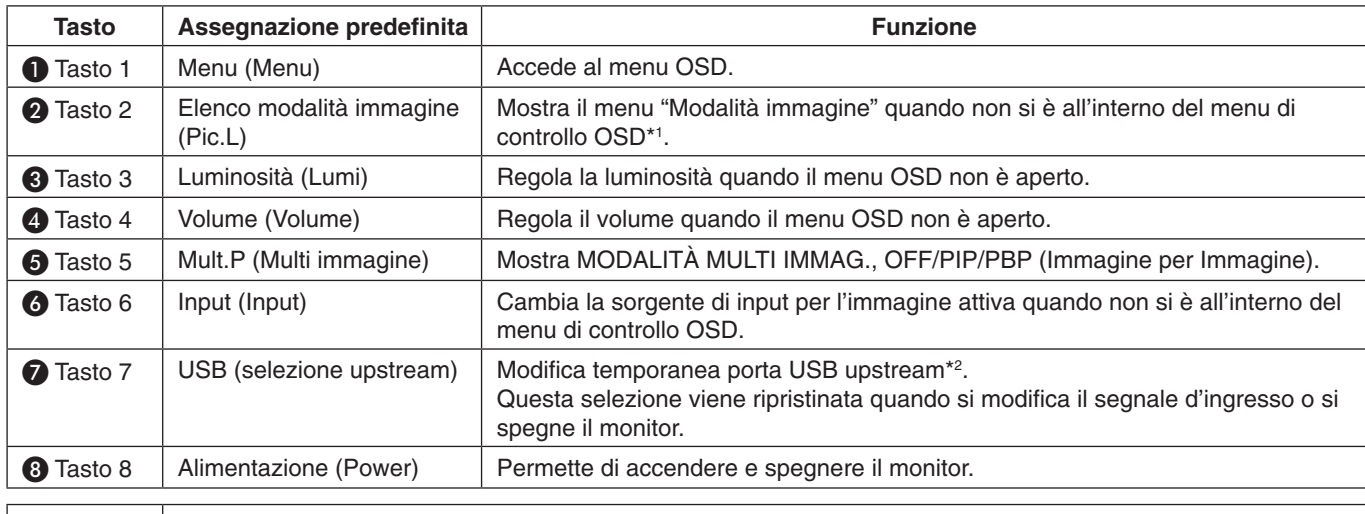

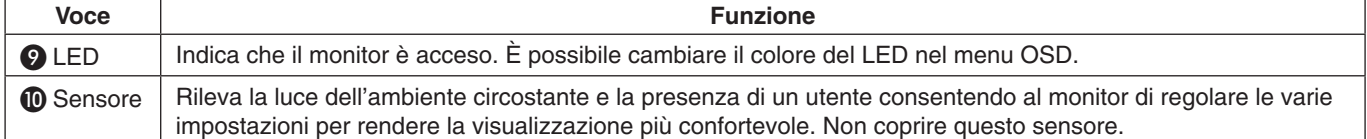

\* È possibile personalizzare il tasto touch sullo schermo.

\*1 Menu "Modalità immagine".

Toccare il tasto [Su/Giù] per selezionare "Modalità immagine" in "Attiva immagine". In modalità "PIP" (picture in picture) o "PBP" (picture by picture), toccare il tasto [</>] per cambiare l'immagine attiva. È possibile selezionare "Modalità immagine" in modo indipendente per "Attiva immagine".

\*2 Per evitare la perdita di dati, prima di cambiare le porte USB upstream, assicurarsi che non vi siano dispositivi di archiviazione USB in uso da parte del sistema operativo del computer collegato alla porta USB upstream.

# <span id="page-9-0"></span>**Pannello posteriore**

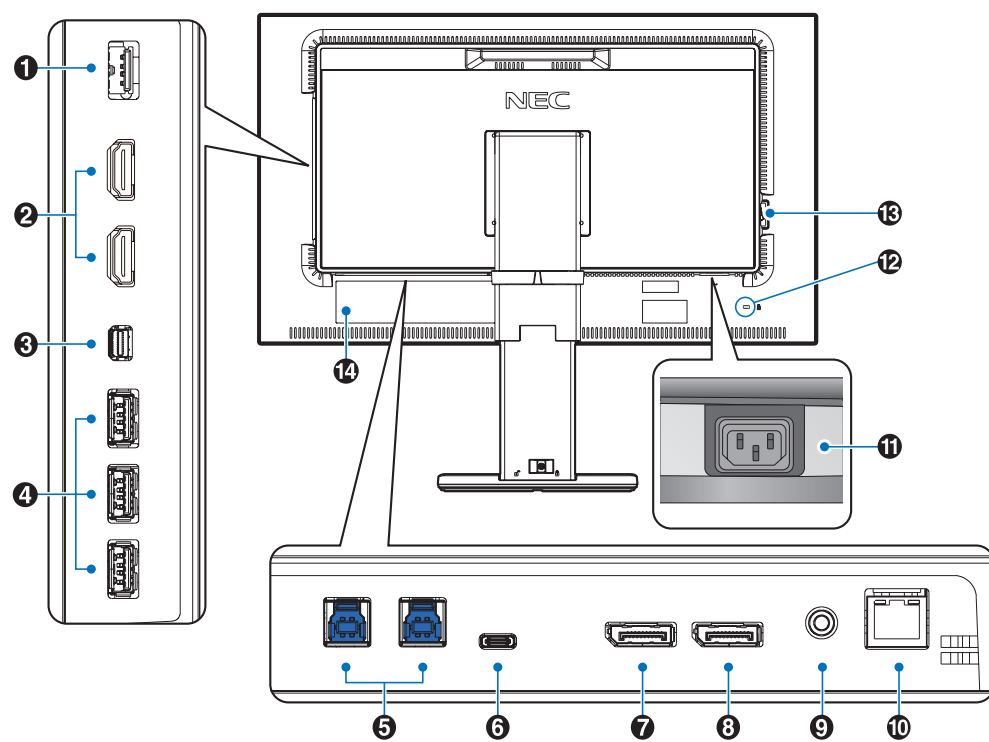

## A **Porta SENS/MEM**

Consente di collegare il sensore colore USB o la memoria USB esterni.

**NOTA:** Questa porta non è destinata al collegamento dell'hub USB.

## **2** HDMI IN

Input dei segnali HDMI digitali.

## C **Mini DisplayPort IN**

Input dei segnali DisplayPort.

## **4** Porta USB downstream (tipo A)

Consente il collegamento dei dispositivi USB. Consente il collegamento di apparecchiatura esterna come un computer conforme USB.

## **E** Porta USB upstream (tipo B)

Consente il collegamento di apparecchiatura esterna come un computer.

Utilizzare questa porta per controllare il monitor dall'apparecchiatura esterna connessa.

# **6** Porta USB C

Consente il collegamento di apparecchiatura esterna USB tipo C come un computer.

## **DisplayPort IN**

Input dei segnali DisplayPort.

# **8** DisplayPort OUT

Consente l'uscita dei segnali DisplayPort o dei segnali USB-C.

Consente il collegamento dell'input DisplayPort di un altro monitor.

## **P** Presa per cuffie

Consente il collegamento delle cuffie. **NOTA:** La regolazione del controllo volume nonché l'equalizzatore su altre impostazioni diverse dalla posizione centrale possono aumentare la tensione di uscita delle cuffie/ auricolari e il livello di pressione sonoro.

Utilizzare un cavo audio senza un resistore integrato. Se si utilizza un cavo audio con un resistore integrato, l'audio risulterà attenuato.

**A ATTENZIONE:** Non collegare le cuffie al monitor mentre le si indossa.

A seconda del livello di volume, si potrebbe incorrere in danni alle orecchie e perdita di udito.

## J **Porta LAN IN (RJ-45)**

Connessione LAN.

# **ffl Connettore CA IN**

Collega il cavo di alimentazione fornito.

## L **Slot di sicurezza**

Blocco di sicurezza e antifurto compatibile con i cavi di sicurezza e l'apparecchiatura Kensington. Per i prodotti, visitare il sito Web di Kensington, http://www.kensington.com/

## M **Interruttore principale di alimentazione**

Interruttore di accensione/spegnimento per attivare/ disattivare l'alimentazione.  $\Box$ : ON  $\bigcirc$ : OFF

N **Etichetta rating**

# <span id="page-10-0"></span>**Guida rapida**

Per il contenuto della confezione, fare riferimento al foglio stampato fornito all'interno.

Per collegare il monitor LCD al sistema, seguire le seguenti istruzioni:

**NOTA:** Assicurarsi di leggere la sezione "Raccomandazioni per l'uso" [\(pagina](#page-4-1) 3) prima di procedere con l'installazione.

 **ATTENZIONE:** Gli accessori inclusi dipendono dall'ubicazione di spedizione del monitor LCD.

- 1. Spegnere il computer.
- 2. **Per un MAC con uscita Thunderbolt o Mini DisplayPort:** Collegare un cavo da Mini DisplayPort a DisplayPort a un connettore video nel sistema (**Figura A.1**).

**Per un PC con l'uscita DisplayPort:** Collegare il cavo DisplayPort al connettore della scheda video del sistema (**Figura A.2**). **Per un PC con l'uscita HDMI:** Collegare il cavo HDMI al connettore della scheda video del sistema (**Figura A.3**).

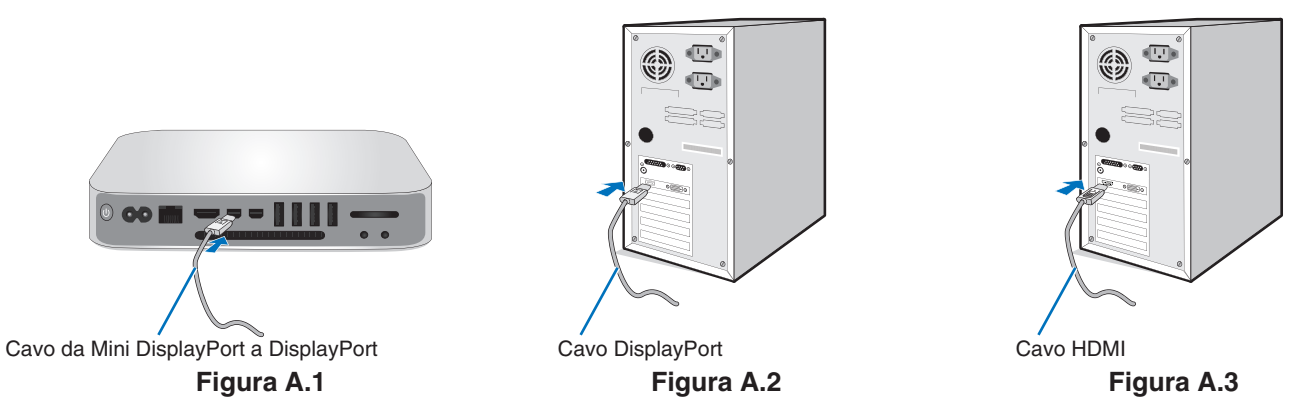

- **NOTA:** • Utilizzare un cavo DisplayPort certificato.
	- • Mentre si rimuove il cavo DisplayPort, tenere premuto il pulsante superiore per rilasciare il fermo.
	- • Utilizzare un cavo HDMI ad alta velocità con il logo HDMI.
- 3. La regolazione dell'altezza è bloccata tramite un interruttore di blocco. Appoggiare una mano sulla parte superiore del supporto per spingere lo schermo fino alla posizione più in basso. Scorrere l'interruttore di blocco per sbloccare il supporto e sollevare lo schermo del monitor (**Figura B.1**).

Appoggiare le mani su entrambi i lati del monitor per inclinare lo schermo LCD all'angolo di inclinazione massima e sollevarlo alla posizione più alta (**Figura B.2**).

 **ATTENZIONE:** Non è possibile rimuovere il supporto del cavo.

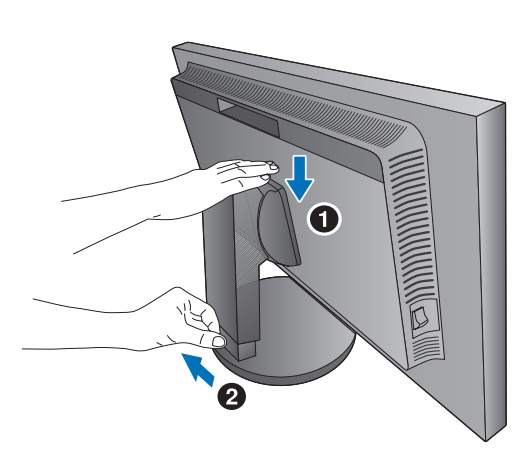

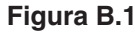

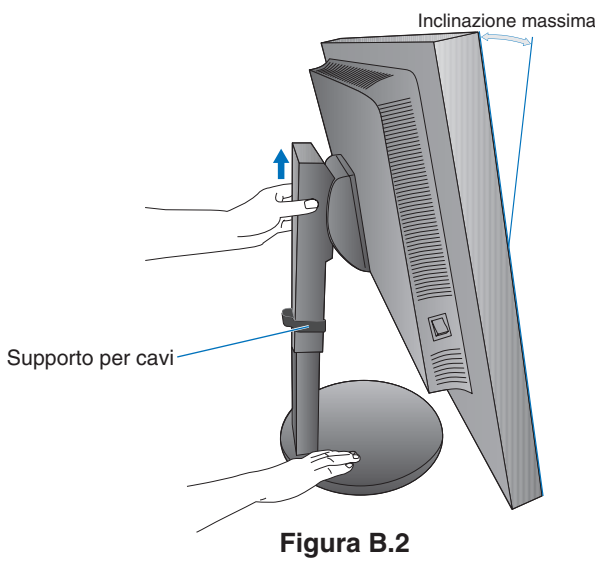

- 4. Collegare tutti i cavi ai connettori appropriati (**Figura C.1**). Utilizzando il cavo USB, collegare il connettore tipo B alla porta upstream USB sul lato posteriore del monitor e il connettore tipo A alla porta downstream sul computer (**Figura C.1a**). Se si utilizza un cavo in uscita dal dispositivo USB, collegarlo a una delle porte a valle del monitor.
	- **NOTA:** Collegamenti errati dei cavi possono provocare un funzionamento irregolare, danneggiare la qualità di visualizzazione e i componenti del modulo LCD e/o ridurre la durata del modulo stesso.
	- **ATTENZIONE:** Non piegare il cavo USB. Ciò può provocare surriscaldamenti o incendi.

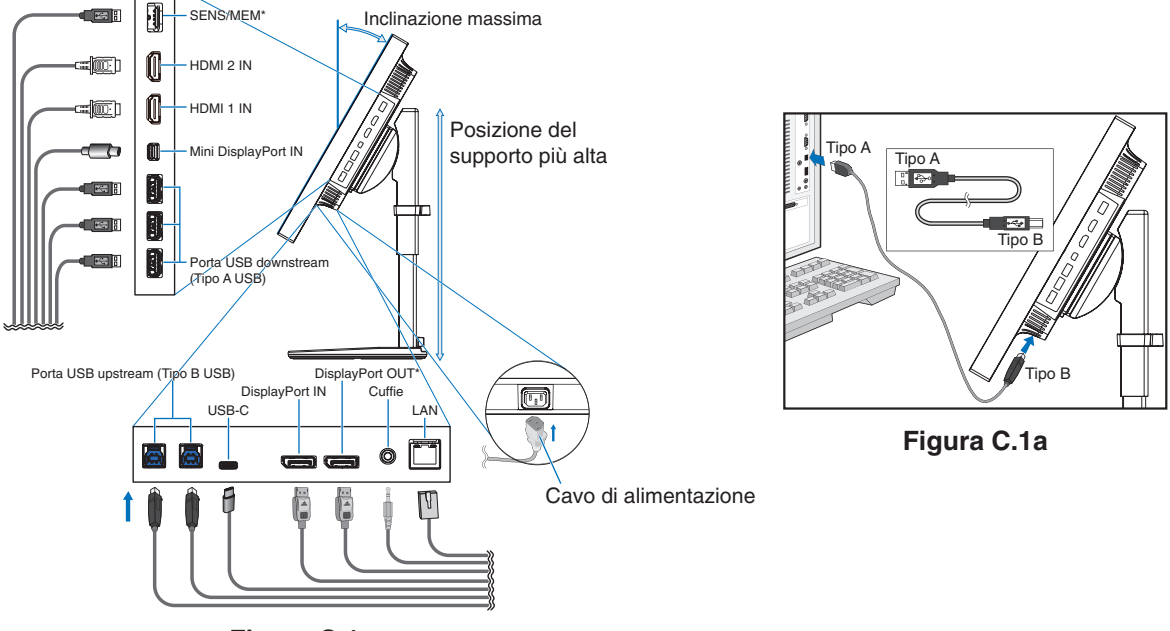

**Figura C.1**

- \*: Rimuovere il tappo SENS/MEM e DP OUT quando si utilizza il connettore.
- 5. Per mantenere i cavi ordinati e organizzati, inserirli nel supporto per cavi, installato sul supporto del monitor (**Figura C.2** e **Figura C.3**).

Cavo di alimentazione

Cavo DisplayPort

6. Verificare che sia possibile ruotare, sollevare e abbassare lo schermo del monitor una volta installati i cavi.

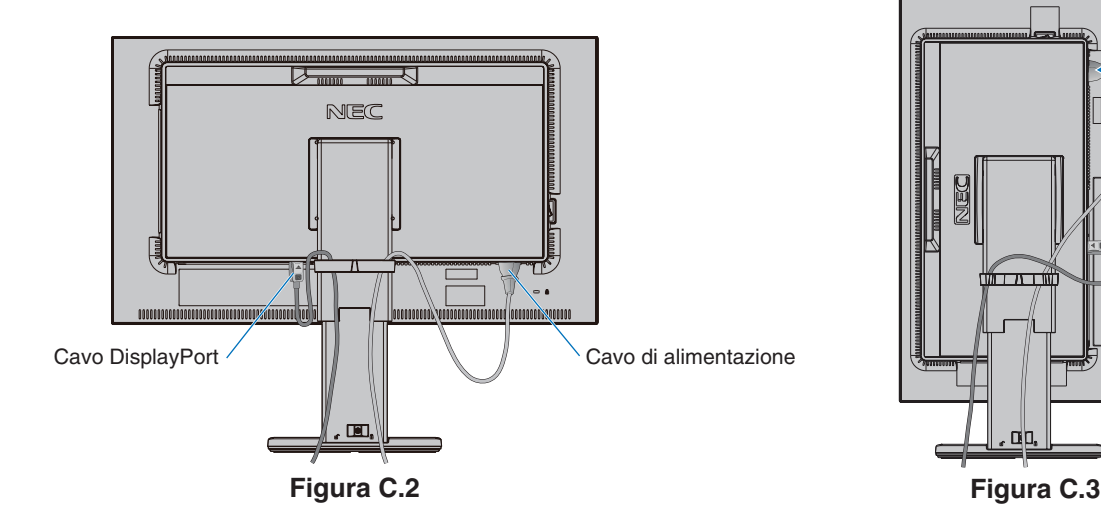

7. Collegare il cavo di alimentazione a una presa di alimentazione.

**NOTA:** Fare riferimento alla sezione **Attenzione** di questo manuale per una scelta corretta del cavo di alimentazione (vedere [pagina](#page-2-1) 1).

- 8. Accendere il monitor premendo il pulsante di alimentazione, quindi accendere il computer (**Figura E.1**).
	- **NOTA:** In caso di problemi fare riferimento alla sezione **Risoluzione dei problemi** di questo Manuale utente (vedere [pagina](#page-31-1) 30).

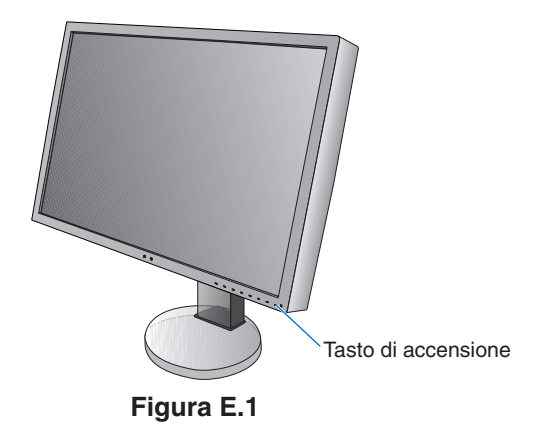

# <span id="page-12-0"></span>**Supporto regolabile con possibilità di rotazione**

Sollevamento e abbassamento: Tenere il monitor per i lati e sollevarlo o abbassarlo all'altezza desiderata.

Inclinazione: Afferrare con le mani i lati superiore e inferiore dello schermo del monitor e inclinare e ruotare secondo necessità.

Rotazione dello schermo: Tenere il monitor per i lati e ruotarlo dalla posizione orizzontale a quella verticale.

Per ruotare il menu OSD dall'orientamento orizzontale a quello verticale, fare riferimento alla sezione **Controlli OSD (On-Screen-Display)** (vedere [pagina](#page-17-1) 16).

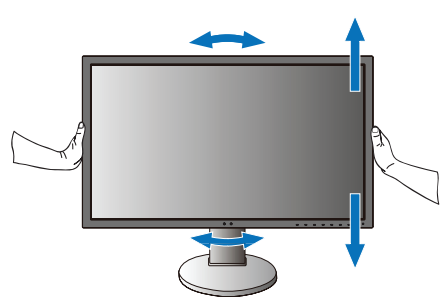

**Rotazione, sollevamento e abbassamento Inclinazione**

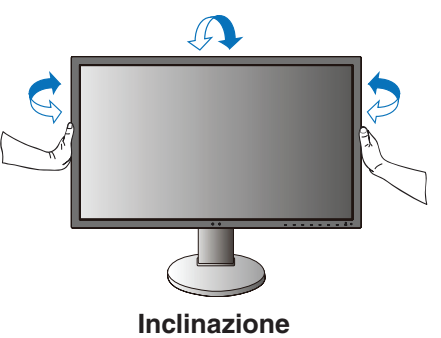

 **ATTENZIONE:** Maneggiare con cura il monitor. Non applicare pressione allo schermo LCD quando si regola l'altezza dello schermo del monitor.

Prima della rotazione, scollegare il cavo di alimentazione e tutti i cavi dal display. Sollevare lo schermo il più in alto possibile per evitare di colpire lo schermo contro il tavolo o pizzicarsi le dita.

# **Installazione del braccio flessibile**

Il monitor LCD è progettato per essere utilizzato con il braccio flessibile. Per ulteriori informazioni, contattare NEC.

Per predisporre il monitor a un diverso montaggio:

- Seguire le istruzioni fornite dal produttore del supporto di montaggio.
- **ATTENZIONE:** Per essere conforme ai requisiti di sicurezza, il monitor deve essere montato su un braccio che sostiene il peso del monitor. Per informazioni dettagliate, consultare [pagina](#page-29-1) 28. Rimuovere il supporto del monitor prima di procedere al montaggio.

# <span id="page-13-0"></span>**Rimozione del supporto monitor per il montaggio**

Per predisporre il monitor a un diverso montaggio:

- 1. Scollegare tutti i cavi.
- 2. Appoggiare le mani su entrambi i lati del monitor e sollevarlo fino alla posizione più alta.
- 3. Sistemare il monitor verso il basso su una superficie non abrasiva (**Figura S.1**).
- 4. Afferrare con una mano la base e con l'altra la leva di sblocco rapido. Premere e tenere premuta la leva di sblocco rapido nella direzione indicata dalle frecce (**Figura S.1**).
- 5. Sollevare il supporto per sganciarlo dal monitor (**Figura S.1**). Ora è possibile montare il monitor con un metodo alternativo. Invertire il processo per riapplicare il supporto.
- **NOTA:** Rimuovere con cautela il supporto del monitor.

# **Montaggio del braccio flessibile**

Il monitor LCD è progettato per essere utilizzato con il braccio flessibile.

- 1. Per rimuovere il supporto, seguire le istruzioni nella sezione "Rimozione del supporto monitor per il montaggio".
- 2. Utilizzare le 4 viti in dotazione per fissare il braccio al monitor (**Figura F.1**).

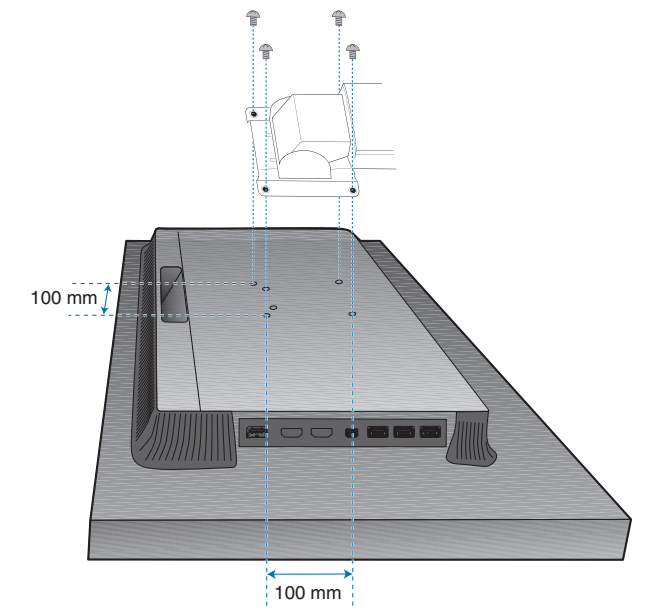

Peso del gruppo LCD: 6,9 kg

## **Figura F.1**

- **A ATTENZIONE:** Utilizzare solo le viti (4 pezzi) in dotazione o viti di dimensione M4 (lunghezza: spessore della staffa e della rondella + 10-12 mm) durante il montaggio per evitare danni al monitor e al supporto.
	- Per adempiere ai requisiti di sicurezza, il monitor deve essere montato su un braccio che garantisca la necessaria stabilità in considerazione del peso del monitor. Il monitor LCD deve essere utilizzato esclusivamente con un braccio di tipo approvato (per es. marchio TUEV GS).
	- Serrare tutte le viti (forza di serraggio consigliata: 98 137 N•cm). Una vite allentata può provocare la caduta del monitor dal braccio.
	- • Il collegamento del braccio flessibile deve essere eseguito da due o più persone se il monitor non può essere rivolto verso il basso su una superficie per l'installazione.

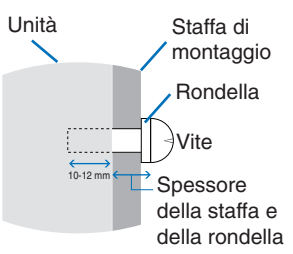

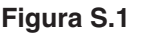

# <span id="page-14-1"></span><span id="page-14-0"></span>**Funzione "Modalità immagine"**

Scegliere la modalità immagine più adatta al tipo di contenuto.

È possibile impostare la modalità immagine separatamente per ciascuna finestra quando viene selezionata la funzione "Multi immagine".

Esistono diversi tipi di spazi colore configurati come "Predefiniti" in ciascuna "Modalità immagine". È possibile modificare le impostazioni dettagliate di "Predefiniti".

Ciascuna "Modalità immagine" include "Luminosità", "Nero", "Gamma", "Bianco", "Rosso", "Verde", "Blu". È possibile modificare queste impostazioni nel menu "Modalità immagine".

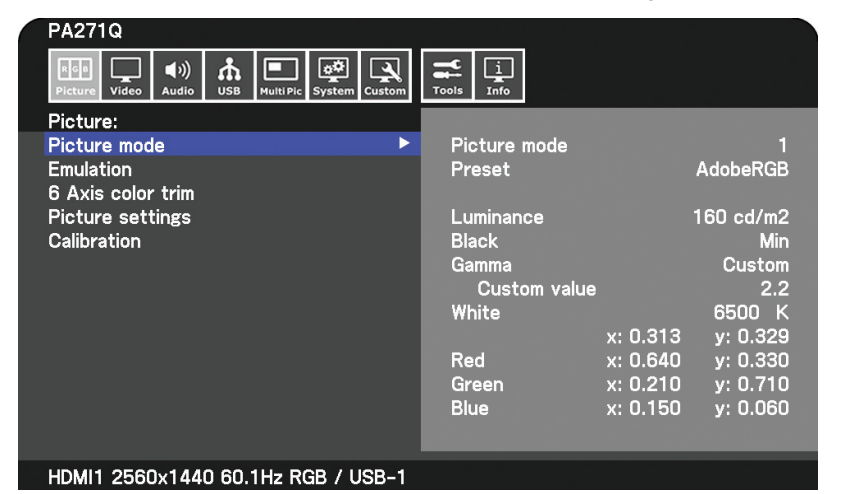

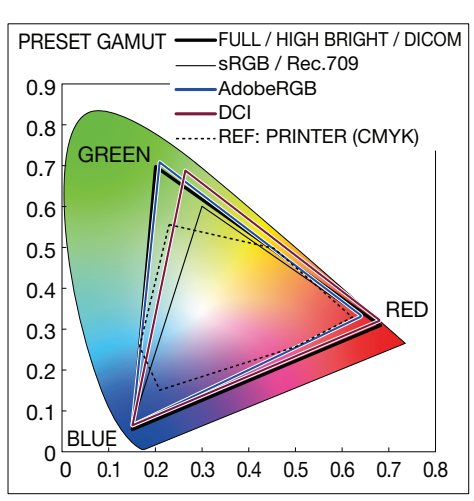

### **Tipo di impostazione predefinita**

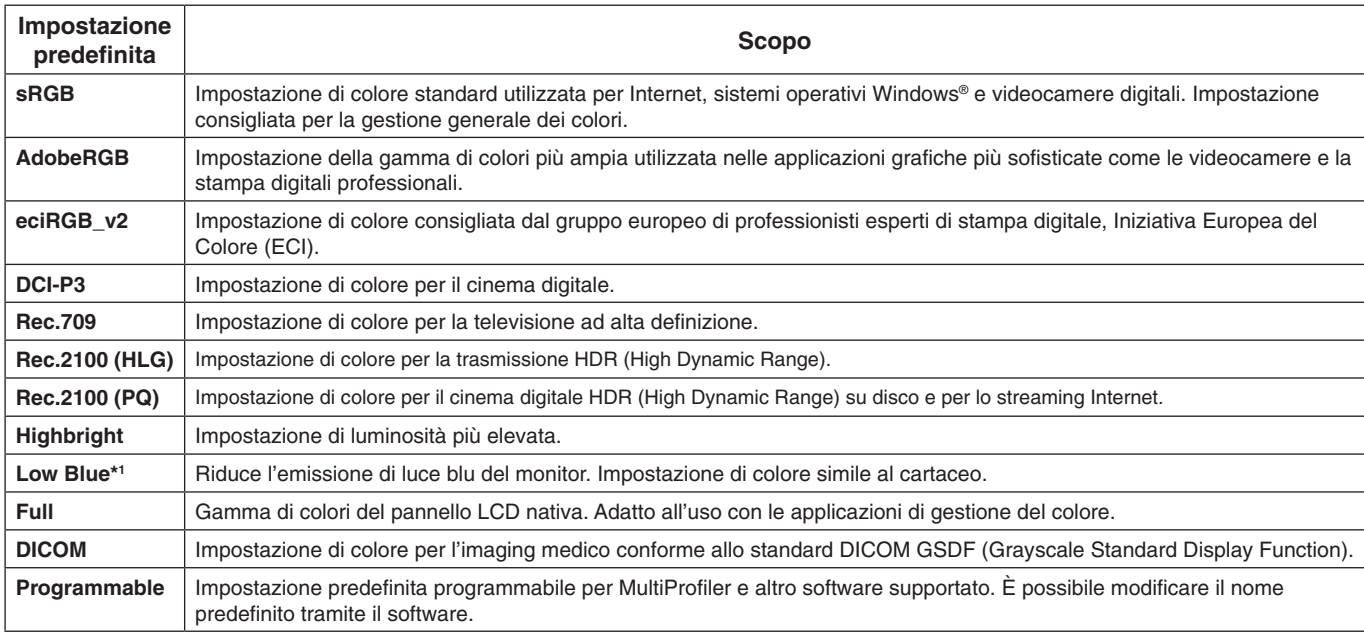

\*1 : La funzione Luce blu bassa consente di ridurre la luce blu, alleviando l'affaticamento degli occhi.

**NOTA:** - Anche le impostazioni di emulazione e ritaglio colore a 6 assi sono memorizzate in ogni "Modalità immagine".

- Quando la "Modalità immagine" selezionata non corrisponde all'impostazione di colore del computer (profilo ICC), la riproduzione del colore dell'immagine visualizzata risulta inaccurata.
- Per le impostazioni di colore dettagliate e per impostare automaticamente il profilo ICC sul computer, si consiglia di utilizzare il software MultiProfiler. L'ultima versione del software MultiProfiler è disponibile sul sito Web di NEC Display Solutions.
- L'asterisco "\*" contrassegna la modalità immagine modificata.

Italiano

# <span id="page-15-0"></span>**Funzioni della porta USB C**

La porta USB-C in dotazione offre le seguenti funzioni. Queste tre funzioni possono essere utilizzate contemporaneamente; tuttavia, il funzionamento effettivo dipende dalla funzione e dalla specifica del dispositivo USB-C collegato. È possibile controllare lo stato delle funzioni effettive sull'OSD "Informazioni USB-C".

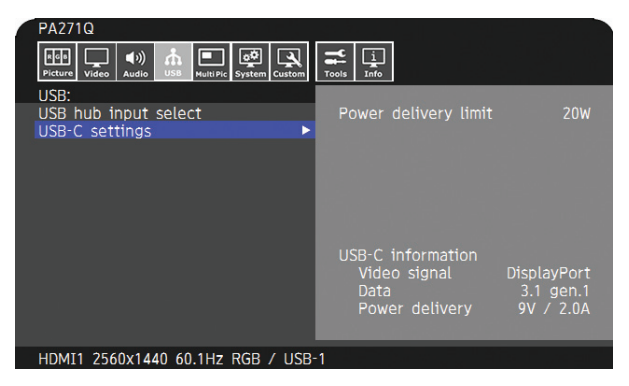

### **Input video e audio**

Supporta l'input DisplayPort (modalità alternativa DisplayPort su USB tipo C). Supporta il segnale a 10 bit RGB e multistream DisplayPort (vedere [pagina](#page-20-0) 19).

**NOTA:** Questa funzione è disponibile se il dispositivo USB-C collegato è conforme alla modalità alternativa DisplayPort sull'USB tipo C.

Utilizzare un cavo USB-C conforme allo standard USB3.1 Gen.1 o Gen.2.

## **Alimentatore (vedere [pagina](#page-29-1) 28)**

Consente di caricare un dispositivo USB collegato (USB Power Delivery).

**NOTA:** - Questa funzione è disponibile se il dispositivo USB collegato è conforme allo standard USB Power Delivery.

- L'alimentazione massima è 30 W ma cambia a seconda del dispositivo e del cavo collegati. È possibile controllare la tensione di alimentazione e le informazioni sulla corrente nell'OSD. Se il dispositivo collegato non è conforme allo standard USB Power Delivery o non viene riconosciuto, le informazioni mostrano "---".

 In questo caso, l'alimentazione potrebbe essere fornita in modo conforme allo standard USB Power Delivery di tipo C in base al tipo di dispositivi e cavi collegati.

- Utilizzare un cavo USB-C conforme allo standard USB Power Delivery.

## **Funzione hub USB**

Consente l'uso di dispositivi USB collegati alla porta USB downstream del monitor.

- **NOTA:** Se un segnale viene inviato all'ingresso USB oltre i tempi di segnale consigliati, anche se il dispositivo è compatibile con USB 3.1 Gen.1, potrebbe essere collegato come USB 2.0.
	- In questo caso, l'hub USB viene temporaneamente disconnesso quando si passa da USB3.1 Gen.1 a USB2.0. - L'hub USB viene temporaneamente disconnesso quando si modifica l'impostazione da SST (trasporto single stream) in MST (trasporto multi-stream).
		- Rimuovere il dispositivo USB prima di modificare l'impostazione.
- **NOTA:** Informazioni sui dispositivi e sui cavi USB-C testati sono disponibili sul sito Web di NEC Display Solutions. Al fine di garantire sicurezza e affidabilità, è altamente consigliato utilizzare solo cavi testati.

# **Funzione di gestione di risparmio energia**

La funzione di gestione di risparmio energia riduce automaticamente il consumo di energia del monitor quando la tastiera o il mouse non vengono utilizzati per un determinato periodo.

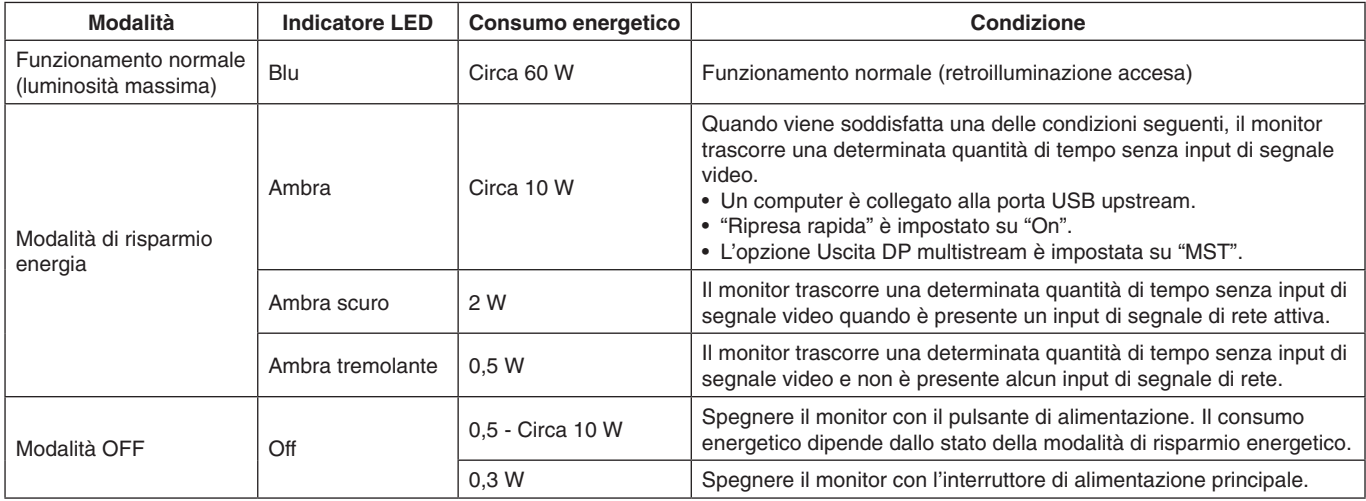

Il consumo di energia dipende dall'impostazione dell'OSD o dai dispositivi collegati al monitor.

**NOTA:** Questa funzione è attiva con i computer che supportano lo standard DPM (Display Power Management) approvato da VESA. È possibile personalizzare il colore dell'indicatore LED per il normale funzionamento (vedere [pagina](#page-23-3) 22).

<span id="page-17-1"></span><span id="page-17-0"></span>Molti dei controlli OSD sono disponibili anche nel software MultiProfiler in dotazione, sviluppato da NEC Display Solutions. Il software MultiProfiler più recente è disponibile sul sito Web di NEC Display Solutions.

# **I tasti di controllo OSD (On-Screen Display) sulla parte anteriore del monitor hanno le seguenti funzioni:**

Per accedere al menu OSD, toccare il tasto [Menu]. Per cambiare l'input di segnale, toccare il tasto [Input].

**NOTA:** Per cambiare l'input di segnale, è necessario chiudere l'OSD. Alcune funzioni potrebbero non essere disponibili a seconda del modello o degli accessori opzionali.

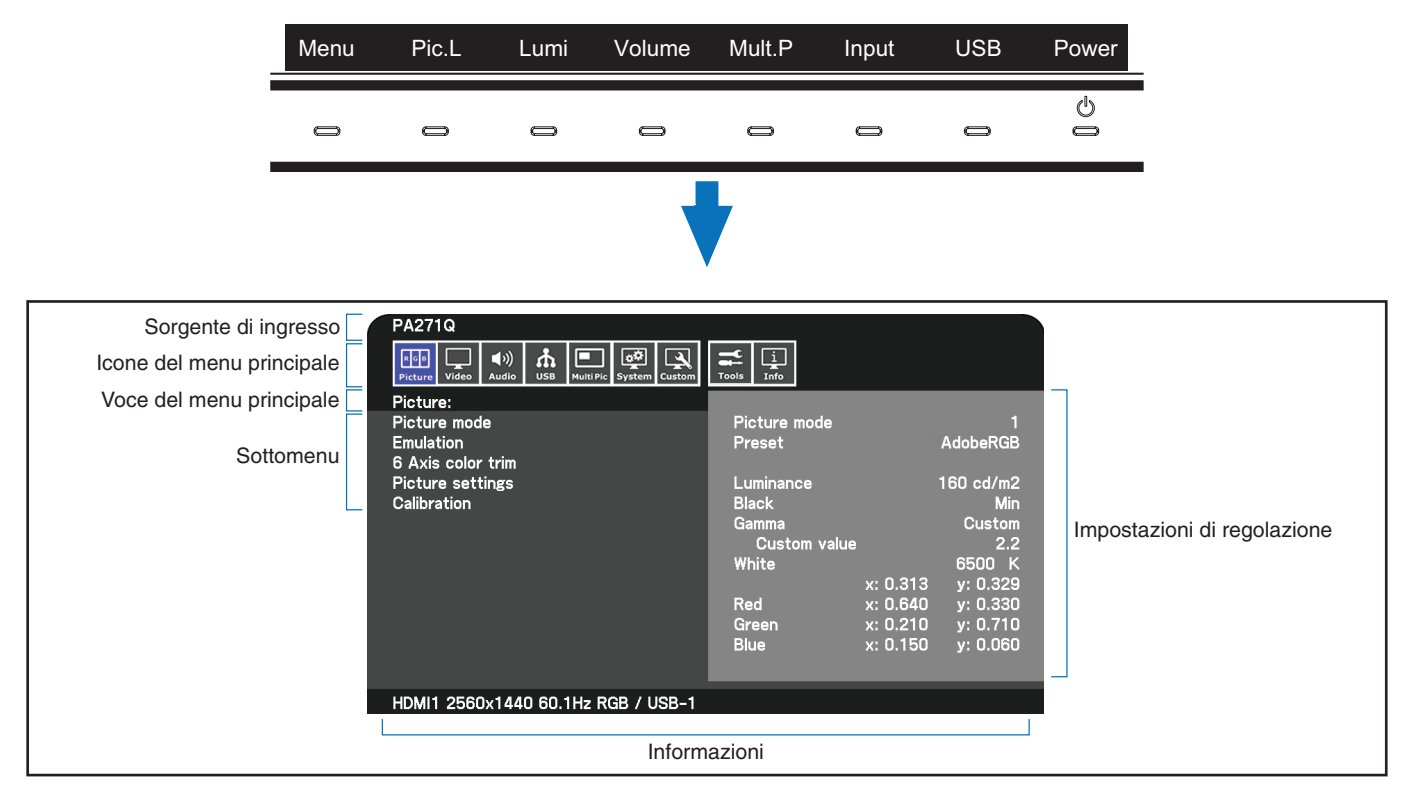

La guida dei tasti e le loro funzioni cambiano quando il menu OSD è aperto.

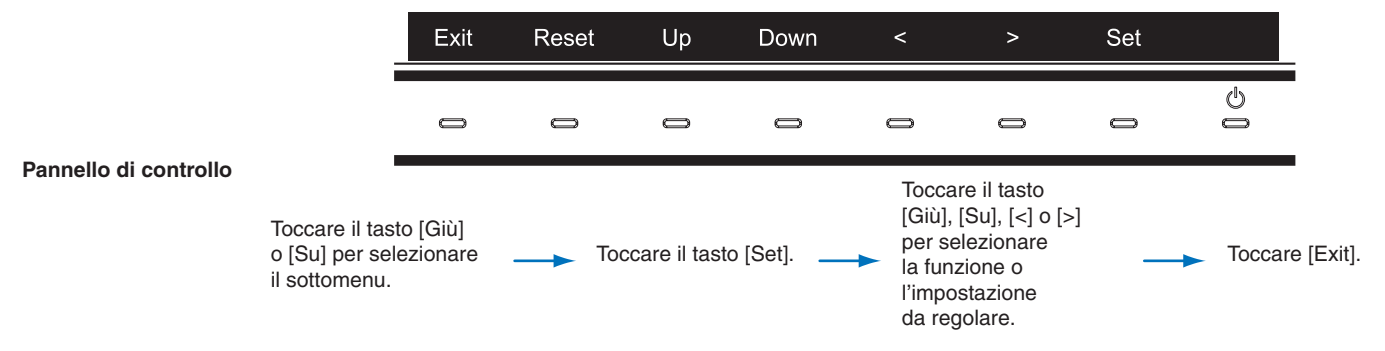

**NOTA:** Toccare il tasto [Reset] per ripristinare gli elementi selezionati allo stato di consegna dalla fabbrica.

### **Impostazione**

<span id="page-18-0"></span>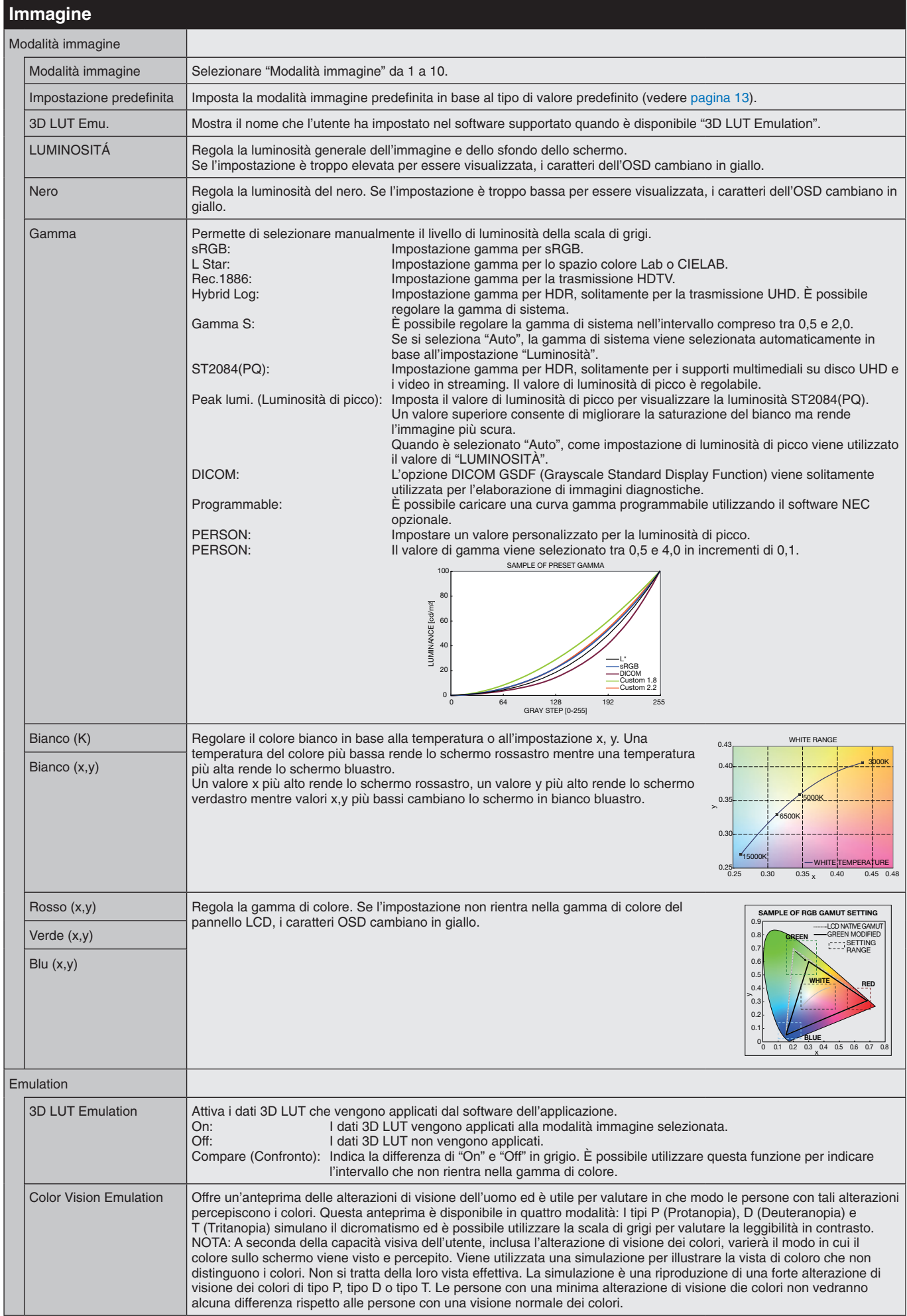

<span id="page-19-1"></span><span id="page-19-0"></span>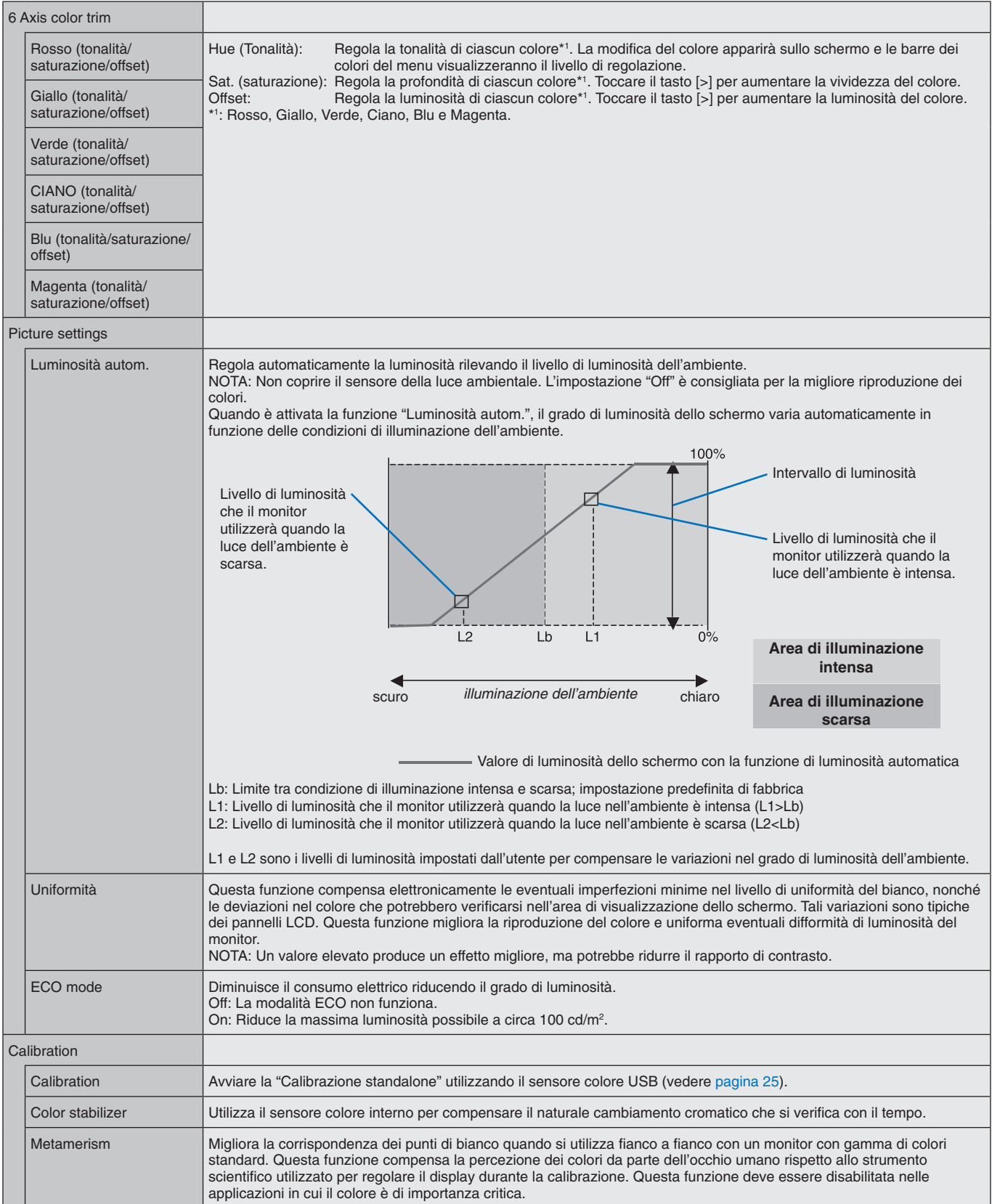

<span id="page-20-0"></span>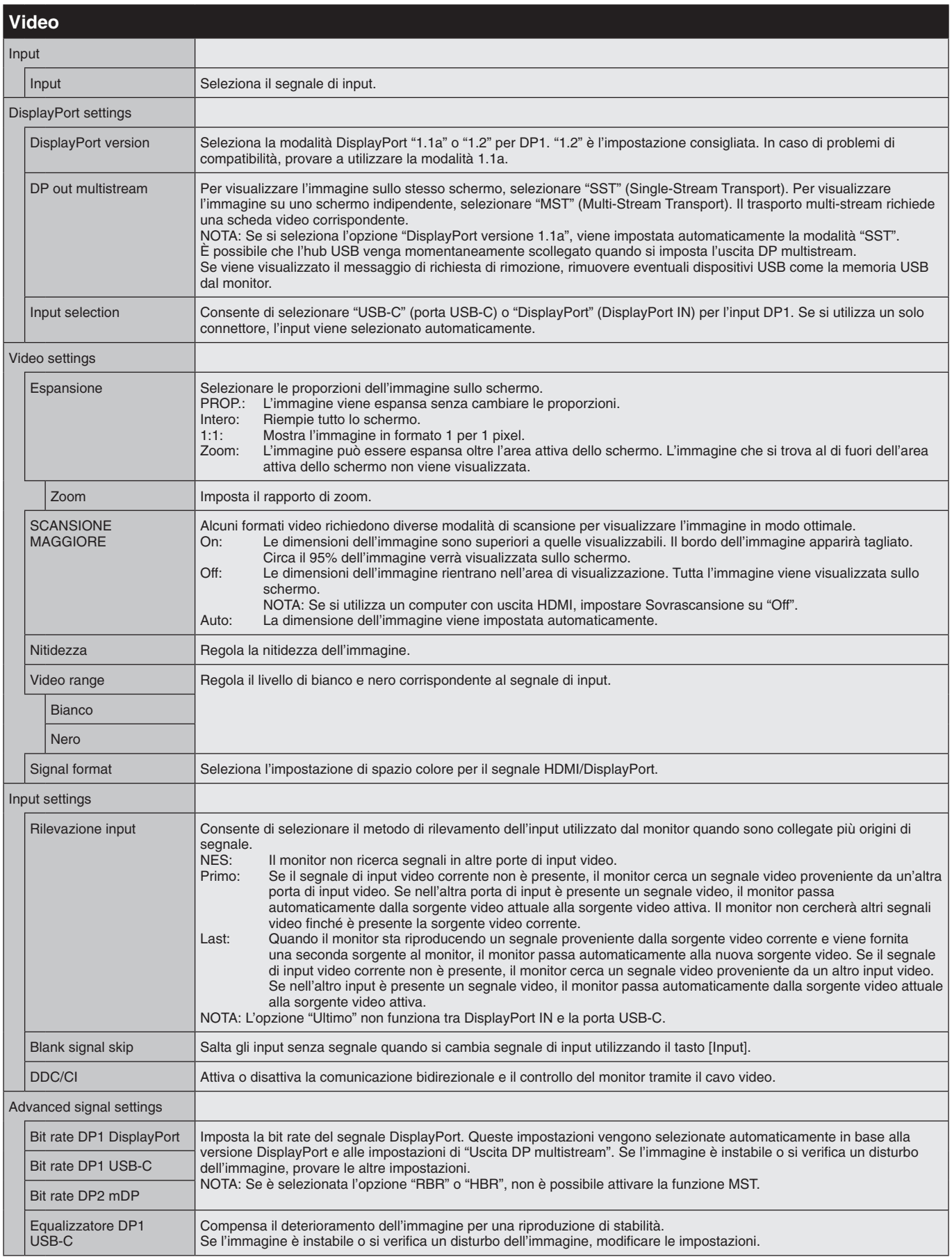

<span id="page-21-1"></span><span id="page-21-0"></span>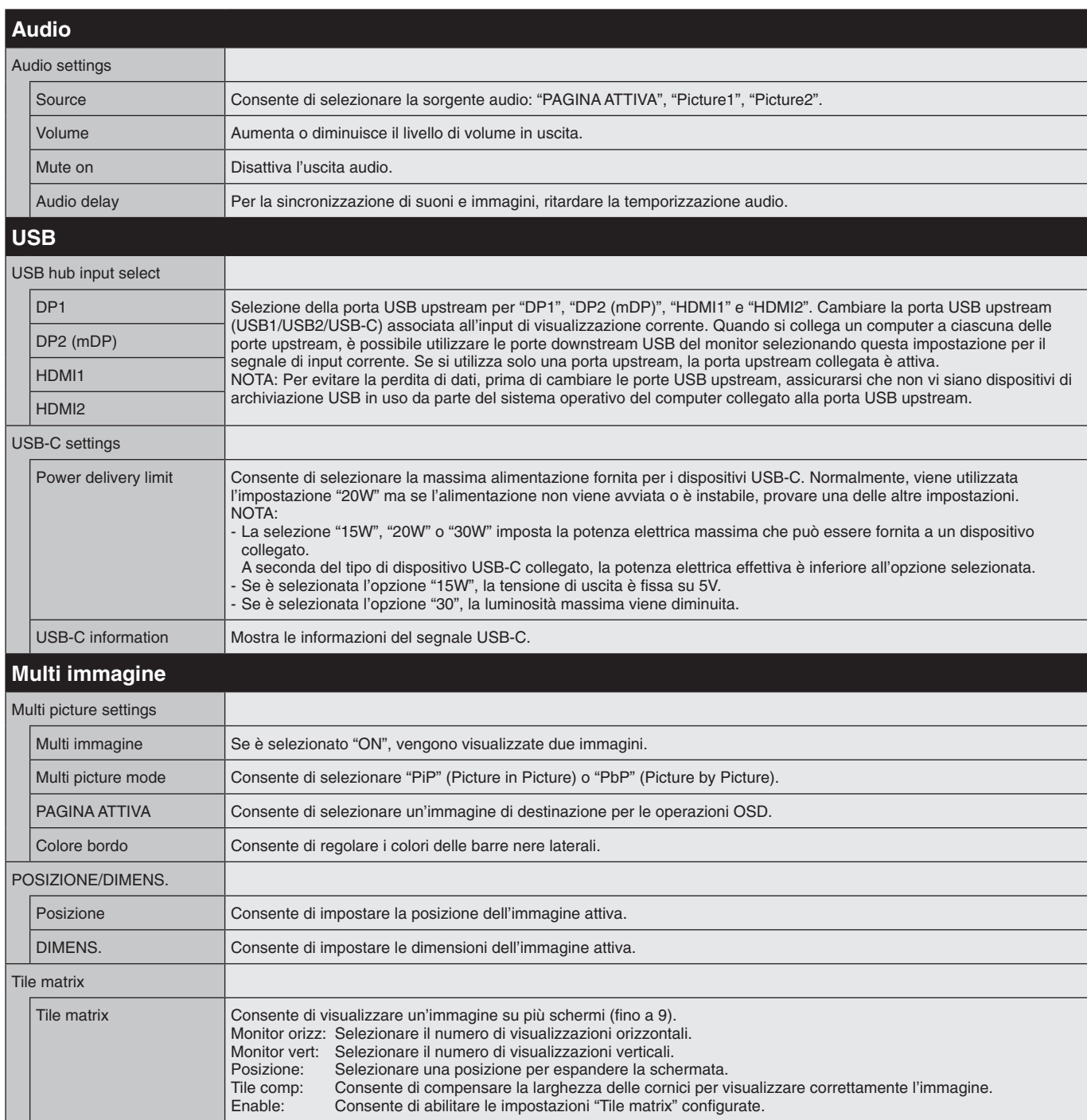

<span id="page-22-1"></span><span id="page-22-0"></span>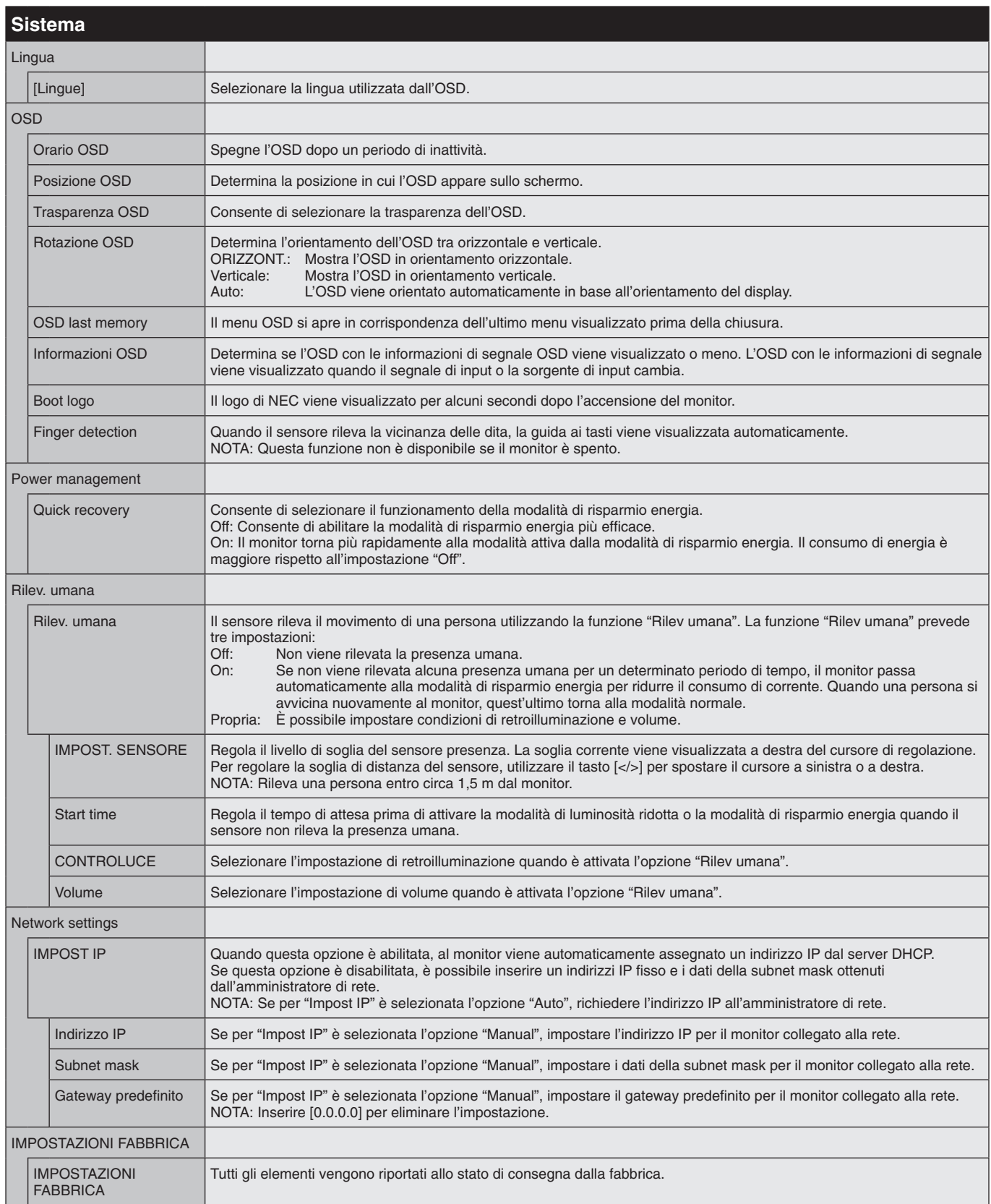

<span id="page-23-4"></span><span id="page-23-3"></span><span id="page-23-2"></span><span id="page-23-1"></span><span id="page-23-0"></span>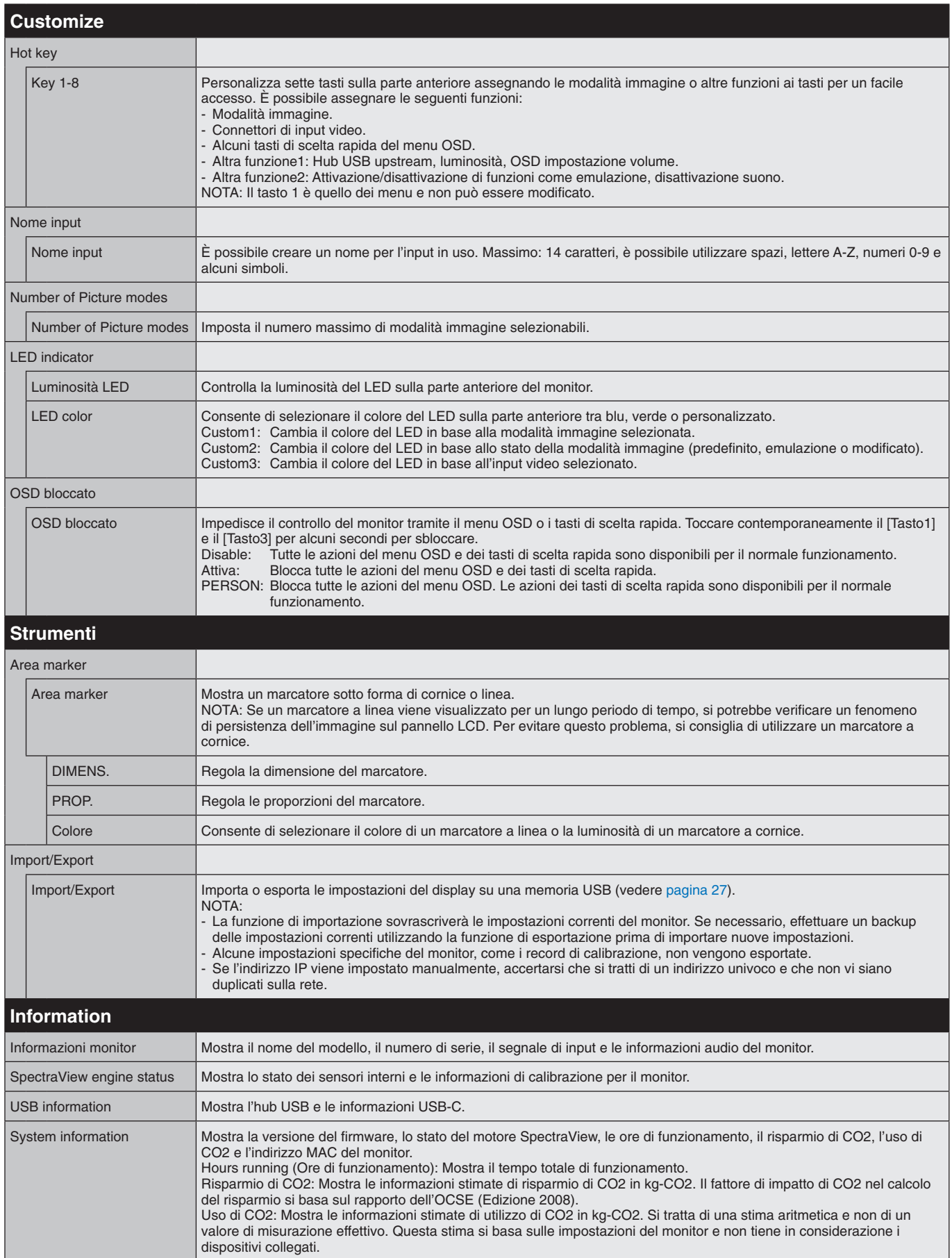

# <span id="page-24-1"></span><span id="page-24-0"></span>**Funzionamento del controllo LAN**

Fornisce il controllo delle impostazioni del monitor in rete attraverso un'applicazione personalizzata o un browser Web su un computer o uno smartphone collegato.

### **Esempio di connessione LAN:**

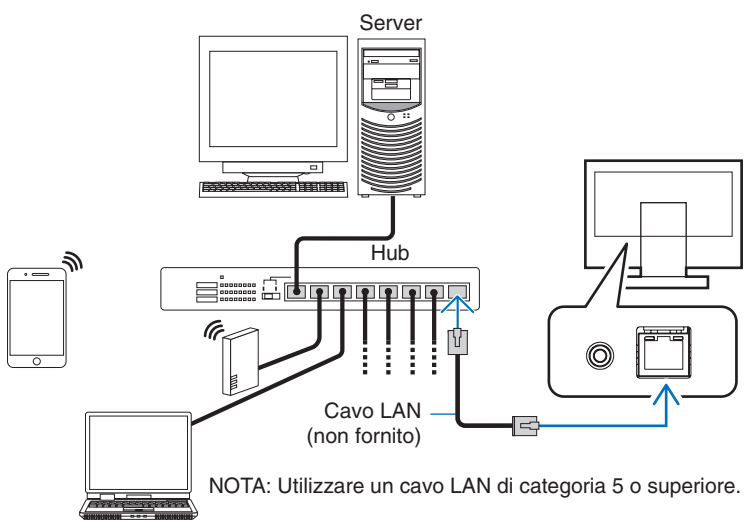

## **Preparazione prima dell'uso**

Collegare il monitor alla rete utilizzando un cavo LAN disponibile in commercio. Impostare l'indirizzo IP (vedere [pagina](#page-22-1) 21).

## **Uso del software di controllo**

Il software di controllo consente di controllare le impostazioni del monitor e di ottenere lo stato del monitor, incluse le informazioni di calibrazione.

Scaricare il software dalla nostra pagina Web e installarlo sul computer.

# **Controllo OSD tramite browser Web (funzione del server HTTP)**

È possibile scambiare le modalità immagine e gli input video attraverso un browser Web. Per accedere a questa funzione, inserire l'URL del monitor nel browser Web su uno smartphone o un computer collegato. http://<indirizzo IP monitor>/index.html

È possibile controllare il menu OSD attraverso il browser Web anziché attraverso i tasti touch del monitor. Utilizzare l'impostazione "Tasti di scelta rapida" dell'OSD per personalizzare le funzioni.

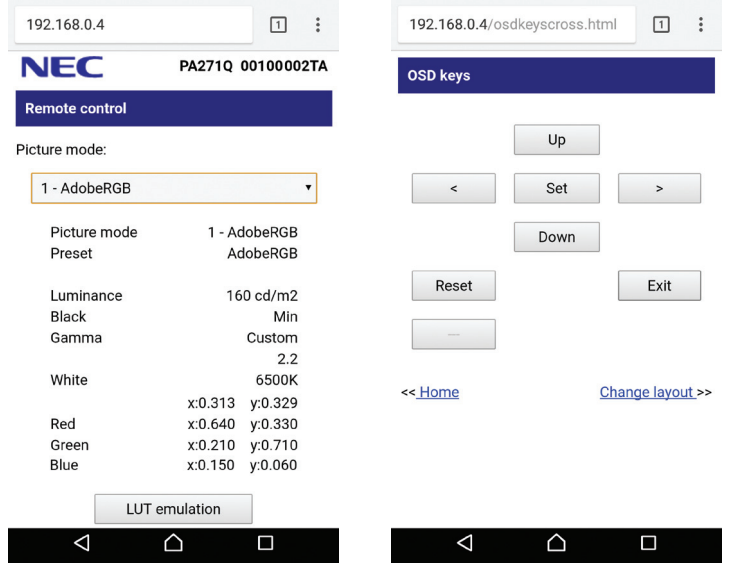

Per sicurezza, è possibile impostare una password per accedere alla funzione del server HTTP. Selezionare "Attiva" per la funzione Password server HTTP. È possibile utilizzare le lettere A-Z, i numeri 0-9 e alcuni simboli per la password. L'impostazione predefinita è [0000]. Il nome utente è "PA271Q".

**NOTA:** L'impostazione predefinita per l'indirizzo IP è "Auto". Quando è collegato un cavo LAN o in seguito a un ripristino del monitor, l'indirizzo IP viene assegnato automaticamente.

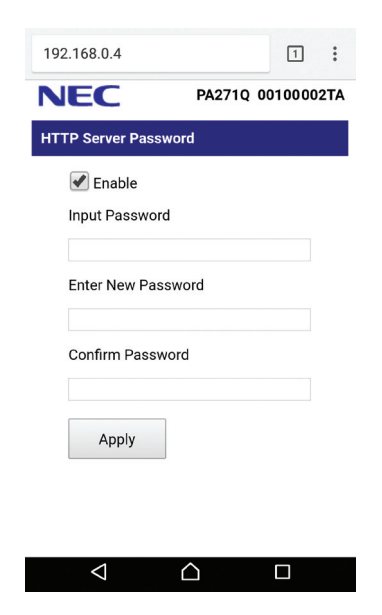

A seconda delle impostazioni o del traffico di rete, è possibile che il tempo di risposta del monitor ai comandi o ai clic sui pulsanti nel browser risulti rallentato oppure che la velocità delle operazioni non sia accettabile. In questo caso, rivolgersi all'amministratore di rete.

Il monitor potrebbe non rispondere se i pulsanti visualizzati sul browser vengono premuti ripetutamente a intervalli rapidi. In questo caso, attendere un istante e ripetere l'operazione. Se il monitor continua a non rispondere, spegnerlo e riaccenderlo.

La funzione del server HTTP è confermata sulla maggior parte dei browser Web; tuttavia, non è garantito il funzionamento su tutti i browser Web.

Se la schermata del server HTTP non appare nel browser Web, aggiornare il browser Web (o cancellare la cache). L'uso con un browser che impiega un server proxy potrebbe non essere possibile a seconda del tipo di server proxy e del metodo di impostazione. Sebbene il tipo di server proxy possa incidere sul funzionamento, è possibile che le opzioni impostate non siano visualizzate, a seconda dell'efficienza della cache, e che il funzionamento del monitor non rispecchi i contenuti impostati dal browser. Si consiglia di non utilizzare un server proxy, a meno che l'ambiente di rete non lo richieda.

# <span id="page-26-1"></span><span id="page-26-0"></span>**Calibrazione standalone**

# **Funzione di calibrazione standalone**

Questa funzione consente la calibrazione del monitor senza l'uso di computer. Per aprire il menu OSD di calibrazione standalone, selezionare Calibrazione (vedere [pagina](#page-19-1) 18) sull'OSD o collegare un sensore colore USB supportato alla porta SENS/MEM.

Selezionare una funzione del menu e seguire le istruzioni nel messaggio OSD.

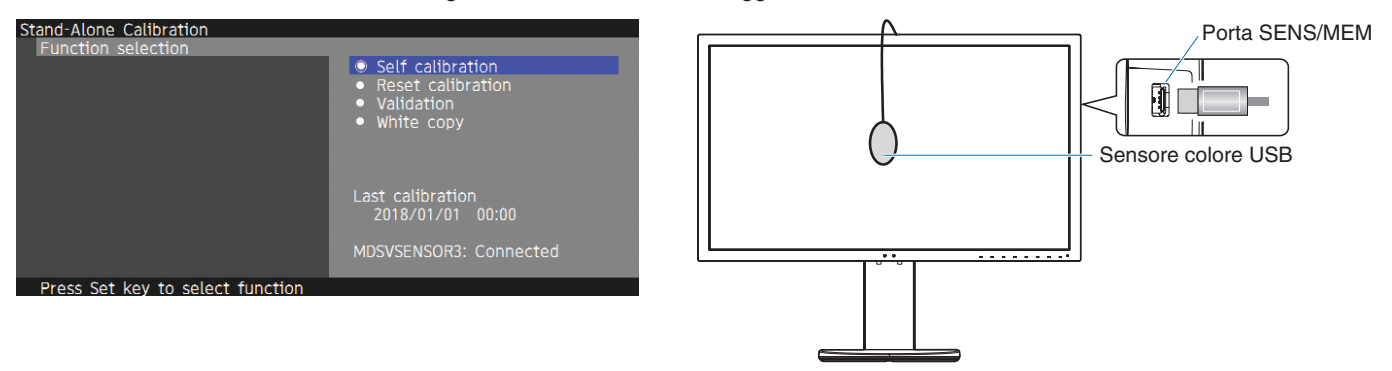

# **Auto calibrazione**

Questa funzione aggiorna i dati di riferimento del motore di elaborazione dei colori interno del display con le misurazioni effettuate attraverso il sensore colore anziché con i dati di misurazione di fabbrica originali. Le misurazioni del sensore colore diventano il riferimento per tutte le impostazioni di colore nel display e tutte le impostazioni predefinite vengono aggiornate di conseguenza. Quando alla porta SENS/MEM è collegato un sensore colore USB supportato, il monitor esegue automaticamente le misurazioni e le calibrazioni. Collocare il sensore colore USB al centro dello schermo del monitor e seguire le istruzioni nei messaggi OSD. Se si utilizza un sensore colore non supportato, ad esempio analizzatori colori near range, è possibile inserire manualmente i dati Y/x/y misurati nell'OSD. Tutte le modalità immagine vengono calibrate quando vengono aggiornati questi dati di calibrazione; non è necessario eseguire nuovamente la calibrazione quando si utilizzano altre modalità immagine o si modificano le modalità immagine.

## **Ripristino calibrazione**

Elimina il risultato della funzione di auto calibrazione e inizializza i dati ottici interni in base ai dati calibrati in fabbrica. Si tratta di una singola operazione applicata a tutte le modalità immagine.

# **Convalida**

Misura le patch di colore con il sensore colore USB e verifica il risultato della calibrazione. Il risultato della convalida è indicato come media della differenza colore (dE). Valori elevati indicano una differenza notevole dei valori di misurazione tra il sensore colore integrato e il sensore colore USB. In genere, è possibile utilizzare normalmente il monitor se il valore è uguale o inferiore a 3.0; tuttavia, se il valore è maggiore del previsto, provare a eseguire nuovamente la funzione di auto calibrazione.

# **Copia bianca**

Questa funzione misura la luminosità e il punto di bianco del monitor di destinazione (A) e imposta i valori in base alla modalità immagine corrente di questo monitor (B). Grazie a questa funzione, la variazione tra i diversi display viene ridotta in modo da assicurare una corrispondenza più precisa.

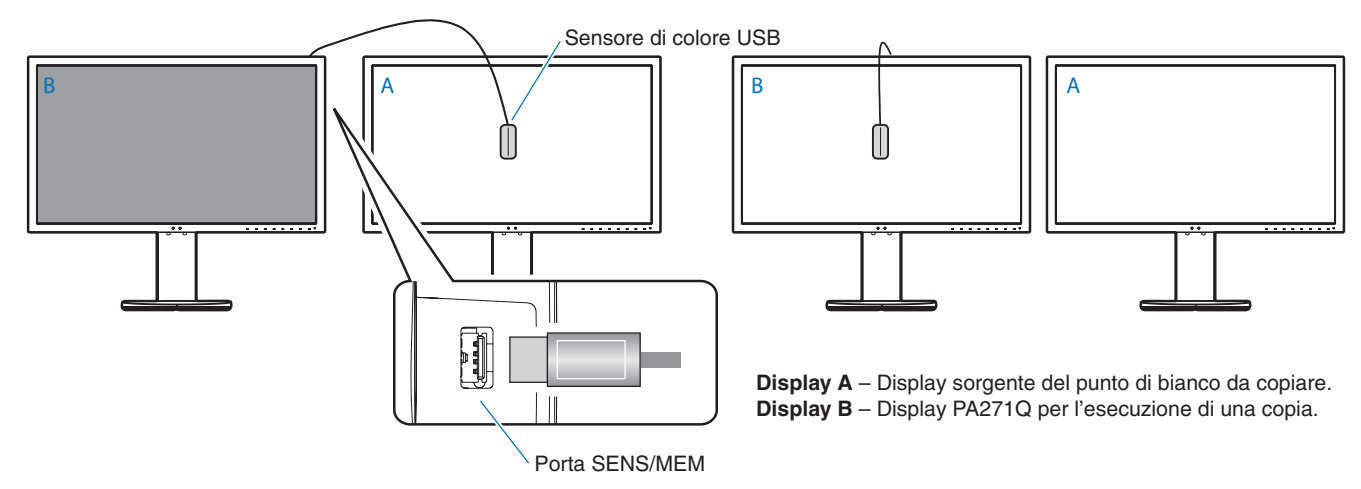

### **NOTA:** Il sensore colore USB supportato per la porta SENS/MEM è MDSVSENSOR3.

Una volta acceso il monitor, la funzione di stabilizzazione del colore viene attivata internamente e necessita di un tempo di riscaldamento. La calibrazione eseguita durante questo periodo incide sulla qualità della calibrazione.

I risultati delle funzioni di auto calibrazione e di convalida vengono memorizzate nel monitor e possono essere lette dal software sul computer. Per questa funzione è necessario impostare l'orologio del monitor. Seguire le istruzioni nel menu OSD e impostare l'ora. Una volta impostata l'ora, il monitor conta automaticamente il tempo di attività dell'alimentazione CA.

Il valore di copia bianca regola solo la luminosità e il punto di bianco. Per una corrispondenza dei colori più accurata, utilizzare il software MultiProfiler, disponibile per il download dal sito Web di NEC Display Solutions.

# <span id="page-28-2"></span><span id="page-28-0"></span>**Importazione/esportazione e aggiornamento del firmware con l'unità flash USB**

# <span id="page-28-1"></span>**Importazione/esportazione e aggiornamento del firmware con l'unità flash USB**

Esegue un backup o una copia delle modalità immagine e delle impostazioni del monitor su un'unità flash USB collegata alla porta SENS/MEM.

È possibile anche aggiornare il firmware del monitor.

Viene visualizzato l'OSD dell'unità flash USB quando si seleziona la funzione di importazione/esportazione" (vedere [pagina](#page-23-4) 22) sul menu OSD o si collega un'unità flash USB alla porta SENS/MEM.

**NOTA:** Questa funzione non è disponibile quando si utilizzano le porte USB dell'hub USB. Questa funzione funziona solo con la porta SENS/MEM.

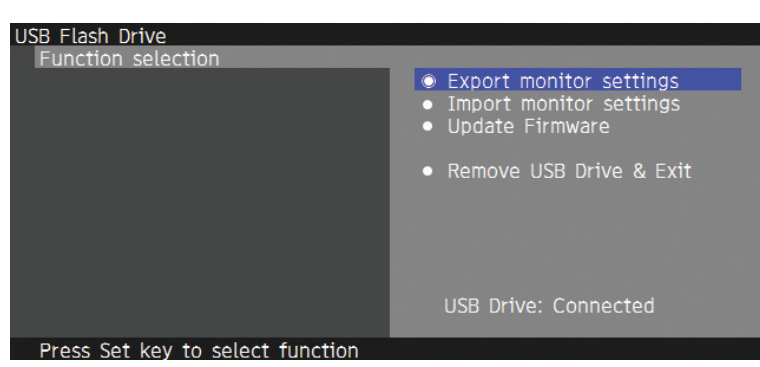

Selezionare una funzione del menu e seguire le istruzioni nel messaggio OSD.

## **Esportazione delle impostazioni del monitor**

Esporta le impostazioni del monitor sulla memoria USB a scopo di backup o copia. Selezionare un tipo di esportazione.

Modalità immagine corrente: Esporta le impostazioni della modalità immagine della finestra attiva corrente.

Tutte le modalità immagine: Esporta tutte le impostazioni della modalità immagine.

Tutte le impostazioni del monitor: Esporta tutte le impostazioni OSD.

Il nome file di esportazione viene impostato automaticamente al fine di evitare duplicati.

# **Importazione delle impostazioni del monitor**

Importa il file delle impostazioni esportate e sovrascrive le impostazioni OSD correnti. Vengono sovrascritte tutte le impostazioni OSD contenute nel file esportato. Posizionare i file esportati nella cartella radice dell'unità flash. Se si imposta manualmente l'indirizzo IP del monitor, accertarsi di non duplicare l'indirizzo IP.

**NOTA:** Il monitor rileva fino a 15 file; pertanto, non posizionare più di 15 file sull'unità.

# **Update Firmware**

Aggiorna il firmware del monitor. Posizionare anticipatamente il file di aggiornamento del firmware nella cartella radice dell'unità flash.

Il LED lampeggia in verde durante l'aggiornamento del firmware. Al termine dell'aggiornamento, il monitor si riavvia automaticamente. Dopo il riavvio, spegnere e riaccendere il monitor dall'interruttore di accensione principale.

## **Remove USB Drive and Exit**

Prepara l'unità flash USB per la disconnessione e chiude il menu OSD. Utilizzare questa funzione prima di rimuovere l'unità flash USB dal monitor.

**NOTA:** Il formato di file system supportato delle unità flash USB è FAT32.

La funzione di importazione/esportazione non esporta le impostazioni dipendenti di ciascun monitor, ad esempio, lo stato di calibrazione. È possibile importare il file esportato in altri monitor PA271Q. Gli ultimi modelli compatibili per le funzioni di importazione/esportazione sono indicati sul sito Web di NEC Display Solutions.

È necessario impostare l'orologio per la creazione di un file di esportazione. Seguire le istruzioni nel menu OSD e impostare l'ora. Una volta impostata l'ora, il monitor conta automaticamente il tempo di attività dell'alimentazione CA.

Visitare il sito di NEC Display Solutions per informazioni sulle release del firmware.

# <span id="page-29-1"></span><span id="page-29-0"></span>**Specifiche**

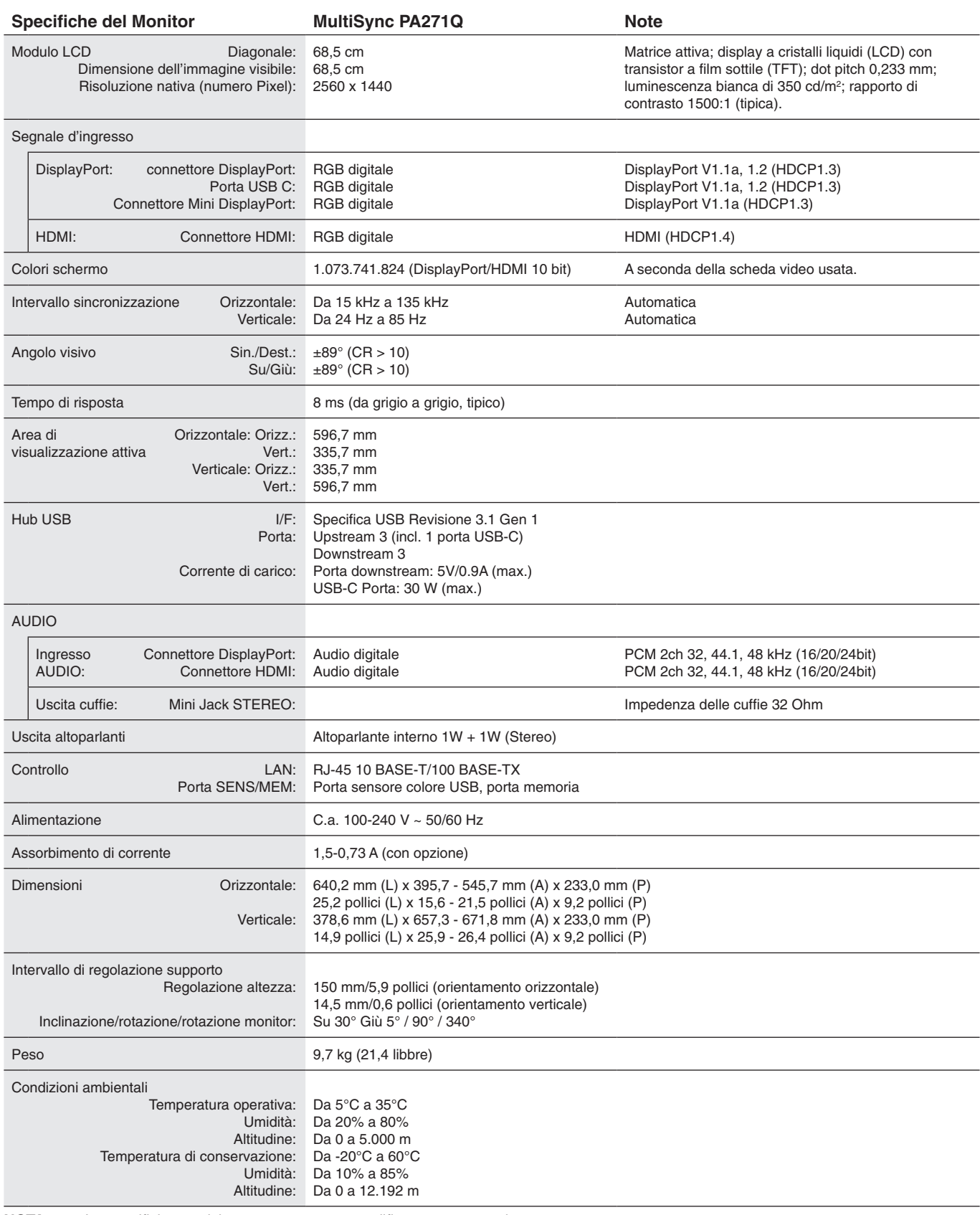

**NOTA:** Le specifiche tecniche sono soggette a modifica senza preavviso.

# **Principali temporizzazioni supportate**

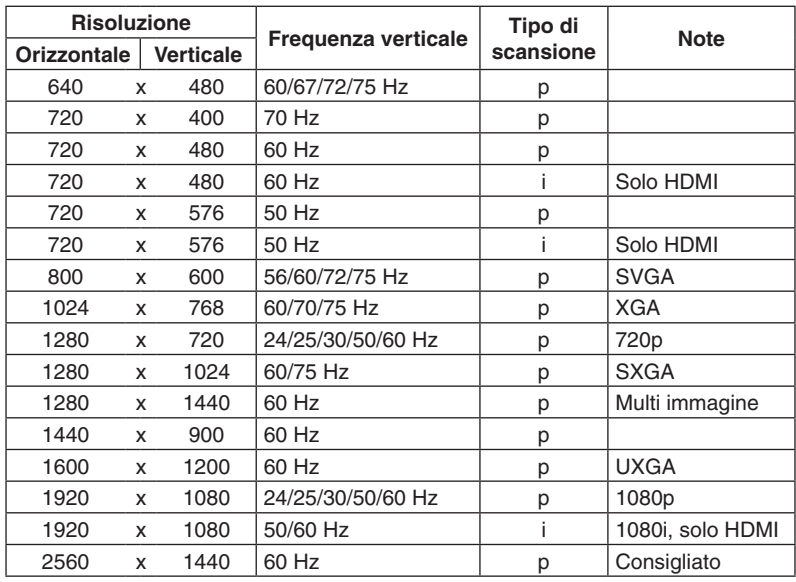

p: Progressivo.

i: Interlacciato.

**NOTA:** Quando la risoluzione del monitor selezionata non è una risoluzione nativa dello schermo, l'aspetto del contenuto di testo sul monitor viene espanso in direzione orizzontale o verticale per mostrare la risoluzione non nativa a schermo intero. Questa espansione viene effettuata mediante tecnologie di risoluzione interpolata, normali e ampiamente utilizzate nei dispositivi a schermo piatto.

# <span id="page-31-1"></span><span id="page-31-0"></span>**Risoluzione dei problemi**

## **Nessuna immagine**

- Il cavo segnale deve essere ben collegato alla scheda video del computer.
- La scheda video deve essere completamente inserita nel suo slot.
- Controllare che l'interruttore di alimentazione principale sia in posizione ON.
- Gli interruttori di accensione del monitor e del computer devono essere in posizione ON.
- Assicurarsi che sulla scheda video o sul sistema usato sia stata selezionata una risoluzione supportata. In caso di dubbi, fare riferimento al manuale dell'utente del controller display o del sistema per modificare la risoluzione.
- Controllare se il monitor e la scheda video sono compatibili e rispettano le impostazioni raccomandate.
- Controllare che il connettore del cavo segnali non abbia contatti piegati o rientrati.
- Il monitor passa automaticamente in standby all'ora preimpostata una volta perso il segnale video. Premere il pulsante sul monitor.

### **Il pulsante di alimentazione non risponde**

- Scollegare il cavo di alimentazione del monitor dalla presa c.a. per spegnere il monitor ed effettuare il reset.
- Verificare l'interruttore di accensione sul monitor.

#### **Persistenza immagine**

- La persistenza dell'immagine si ha quando un residuo o un "fantasma" di un'immagine precedente sono ancora visibili sullo schermo. A differenza dei monitor CRT, la persistenza dell'immagine dei monitor LCD non è permanente, ma bisogna evitare di visualizzare immagini costanti per lungo tempo. Per eliminare la persistenza dell'immagine, spegnere il monitor per il tempo di visualizzazione dell'immagine precedente. Ad esempio, se un'immagine è rimasta sul monitor per un'ora, lasciando un'immagine residua, il monitor deve rimanere spento per un'ora per cancellare l'immagine.
- **NOTA:** Come per tutti i dispositivi di visualizzazione, NEC DISPLAY SOLUTIONS raccomanda di utilizzare a intervalli regolari uno screen saver quando lo schermo non è attivo o spegnere il monitor se non viene utilizzato.

#### **L'immagine è scolorita**

- Verificare che le opzioni "3D LUT Emulation" e "Color Vision Emu" siano impostate su "Off".
- • Verificare che l'impostazione "Modalità immagine" corrisponda a quella del profilo ICC sul PC.

#### **Irregolarità dei colori sullo schermo**

- Ridurre la "Luminosità".
- Impostare l'opzione "Uniformità" su "5".

### **Viene visualizzato il messaggio "FUORI TOLLERANZA" (lo schermo appare vuoto o visualizza solo immagini sfocate)**

- L'immagine appare sfocata (mancano dei pixel) e viene visualizzato il messaggio OSD "FUORI TOLLERANZA": Il valore della risoluzione o del clock di segnale è troppo elevato. Selezionare una delle modalità supportate.
- Viene visualizzato il messaggio OSD "FUORI TOLLERANZA" su una schermata vuota: La frequenza segnale è fuori tolleranza. Selezionare una delle modalità supportate.

#### **L'immagine non è stabile, è sfocata o si vede ondeggiamento.**

- • Il cavo segnali deve essere completamente collegato al computer.
- Controllare se il monitor e la scheda video sono compatibili e rispettano le impostazioni raccomandate.
- Se il testo appare illeggibile, cambiare la modalità video in non-interlacciato ed utilizzare 60 Hz come frequenza di aggiornamento.

### **Il LED del monitor non si illumina**

- • L'interruttore generale deve essere sulla posizione ON e il cavo di alimentazione deve essere collegato.
- Controllare che l'interruttore di alimentazione principale sia in posizione ON.
- Aumentare la regolazione di "Luminosità LED".

#### **L'immagine non è abbastanza luminosa**

- • Accertarsi che la modalità di risparmio energia sia disattivata e che il limite di fornitura alimentazione sia "15W" o "20W".
- La degradazione della luminosità del monitor LCD si verifica in caso di utilizzo prolungato o in condizioni di freddo molto intenso.
- Se il display non riesce a raggiungere la luminosità desiderata, il valore numerico di luminosità sull'OSD sarà giallo.
- Se si utilizza un input HDMI, modificare l'intervallo video.

### **I colori del LED, tranne il blu, lampeggiano o si illuminano**

- È possibile che si sia verificato un errore; contattare il fornitore.
- Se il monitor si spegne perché la temperatura interna è superiore alla normale temperatura di funzionamento, il LED rosso lampeggia per cinque o sei volte. Riaccendere il monitor dopo avere verificato che la temperatura interna sia ritornata su valori normali.
- Il monitor potrebbe essere in standby. Premere gli interruttori di accensione sul monitor.
- Se il LED rosso lampeggia durante l'aggiornamento del firmware, spegnere e riaccendere tramite l'interruttore di accensione ed eseguire nuovamente l'aggiornamento.

### **Italiano-30**

### **L'immagine non viene riprodotta correttamente**

Assicurarsi che sulla scheda video o sul sistema usato sia stata selezionata una risoluzione supportata. In caso di dubbi, fare riferimento al manuale dell'utente della scheda video o del sistema per modificare la risoluzione.

### **La risoluzione selezionata non viene visualizzata in modo corretto**

Utilizzare l'OSD per accedere al menu "Informazioni monitor" e verificare che sia stata selezionata la risoluzione appropriata.

### **Nessun video**

- • Se sullo schermo non compare niente, accendere e spegnere tramite il tasto di accensione.
- • Assicurarsi che il computer non sia in una modalità di risparmio energia toccando la tastiera o il mouse collegati.
- Alcune schede video non emettono segnale video quando il monitor viene spento/acceso o disconnesso/connesso al cavo di alimentazione CA in bassa risoluzione con DisplayPort.

### **Nessun suono**

- • Verificare se la funzione Muto è attivata.
- Controllare che il volume sia impostato su un livello minimo.
- Controllare se il computer supporta un segnale audio tramite DisplayPort o HDMI.

### **Variazioni di luminosità nel tempo**

- • Impostare "Luminosità autom." su "Off".
- **NOTA:** Quando la funzione "Luminosità autom." è impostata su "On", il monitor regola automaticamente la luminosità in base alle condizioni ambientali.

La luminosità del monitor cambia in base alle variazioni di luminosità ambientale.

### **L'hub USB non funziona**

- • Assicurarsi che il cavo USB sia collegato correttamente. Vedere il Manuale utente del dispositivo USB.
- Controllare se la porta upstream USB del monitor è collegata alla porta downstream USB del computer.
- Verificare che il computer sia acceso.
- Scollegare un cavo USB upstream quando si utilizzano due connessioni upstream.
- Spegnere e riaccendere.

### **Il controllo USB o LAN non è disponibile**

- Controllare il cavo LAN. È richiesto un cavo LAN di categoria 5 o superiore per la connessione.
- • Controllare se la porta USB upstream del monitor è collegata alla porta USB downstream del computer.

## **Il dispositivo USB tipo C non funziona**

## **Viene visualizzato il messaggio OSD "Attenzione: Rimuovere il cavo USB C".**

- Il monitor ha rilevato una tensione o una corrente anomala sulla porta USB-C. Rimuovere immediatamente il cavo USB-C.
- • Per informazioni sui dispositivi e i cavi USB tipo C testati, fare riferimento al sito Web di NEC Display Solutions. **Nessuna immagine**
- • Verificare se il dispositivo USB-C è conforme alla modalità alternativa DisplayPort su USB tipo C.
- Controllare se il cavo USB tipo C è conforme allo standard USB 3.1 Gen.1 o Gen.2.
- Per informazioni sui dispositivi e i cavi USB tipo C testati, fare riferimento al sito Web di NEC Display Solutions.

## **La carica non viene avviata o è instabile**

- • Controllare se il dispositivo USB-C collegato è conforme allo standard USB Power Delivery.
- Controllare se il cavo USB tipo C è conforme allo standard USB Power Delivery.
- Per informazioni sui dispositivi e i cavi USB tipo C testati, fare riferimento al sito Web di NEC Display Solutions.

Italiano

# <span id="page-33-0"></span>**Informazioni del produttore su riciclo ed energia**

NEC DISPLAY SOLUTIONS è molto sensibile riguardo alla protezione dell'ambiente e considera il riciclo una delle priorità assolute della società nel tentativo di ridurre al minimo il proprio impatto sull'ambiente. L'impegno a sviluppare i prodotti nel pieno rispetto dell'ambiente si unisce allo sforzo costante di favorire la definizione e la conformità con gli standard indipendenti più recenti messi a punto da enti come ISO (International Organisation for Standardization) e TCO (Swedish Trades Union).

# **Smaltimento del vecchio prodotto NEC**

Lo scopo del riciclo è ottenere un vantaggio ambientale mediante il riutilizzo, l'aggiornamento, il ripristino o il recupero dei materiali. I siti dedicati al riciclo garantiscono che i componenti dannosi per l'ambiente vengano manipolati e smaltiti in modo sicuro. Per assicurare il riciclo ottimale dei suoi prodotti, **NEC DISPLAY SOLUTIONS offre svariate procedure di riciclo** e fornisce suggerimenti su come trattare in modo attento alle esigenze dell'ambiente un prodotto che ha raggiunto la fine della sua vita utile.

Tutte le informazioni necessarie relative allo smaltimento del prodotto e le informazioni specifiche di ogni paese sui centri di riciclo sono reperibili sui seguenti siti Web:

**http://www.nec-display-solutions.com/greencompany/** (in Europa),

**https://www.nec-display.com** (in Giappone) o

**http://www.necdisplay.com** (negli Stati Uniti).

# **Risparmio di energia**

Questo monitor dispone di una funzionalità avanzata per il risparmio di energia. Quando un segnale Display Power Management viene inviato al monitor, viene attivata la modalità di risparmio di energia. Per il monitor viene attivata una sola modalità di risparmio di energia.

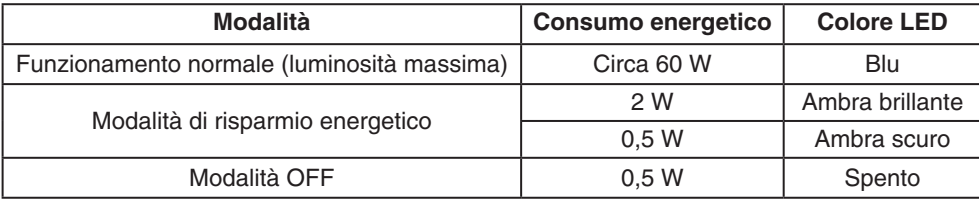

Per ulteriori informazioni visitare:

**http://www.necdisplay.com/** (negli Stati Uniti)

**http://www.nec-display-solutions.com/** (in Europa)

**https://www.nec-display.com/global/index.html** (internazionale)

Per informazioni di risparmio energetico: [Impostazione predefinita: Quick recovery (Ripresa rapida)  $\rightarrow$  Off]

Per i requisiti ErP/Per i requisiti ErP (standby di rete):

Impostazione: Quick recovery (Ripresa rapida)  $\rightarrow$  Off Consumo energetico: 2 W o inferiore (ambra scuro). Tempo per la funzione di risparmio energia: Circa 1 min. (tranne nella condizioni in cui il monitor dispone di più input di segnale).

Consumo energetico: 0,5 W o inferiore (ambra lampeggiante). Tempo per la funzione di risparmio energia: Circa 5 min. (tranne nella condizioni in cui il monitor dispone di più input di segnale).

# **Marcatura WEEE (Direttiva europea 2012/19/UE ed emendamenti)**

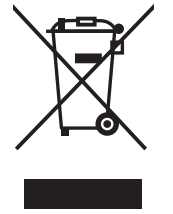

## **Smaltimento del prodotto usato: Nell'Unione Europea**

La legislazione in vigore nell'UE e applicata dal singolo Stato Membro prevede che i prodotti elettrici ed elettronici dismessi che recano il simbolo illustrato a sinistra debbano essere smaltiti separatamente rispetto agli altri rifiuti domestici. Questo comprende i monitor e gli accessori elettrici, come i cavi del segnale o i cavi di alimentazione. Per lo smaltimento di tali prodotti, occorre informarsi presso gli enti locali oppure chiedere al punto vendita dove è stato acquistato il prodotto; in alternativa, occorre attenersi alle leggi o agli accordi in vigore. Il marchio sui prodotti elettrici ed elettronici viene applicato unicamente nei paesi che fanno parte dell'Unione Europea.

## **Fuori dall'Unione Europea**

Se si desidera smaltire prodotti elettrici ed elettronici fuori dall'Unione Europea, contattare gli enti locali competenti e chiedere qual è il metodo corretto di smaltimento.